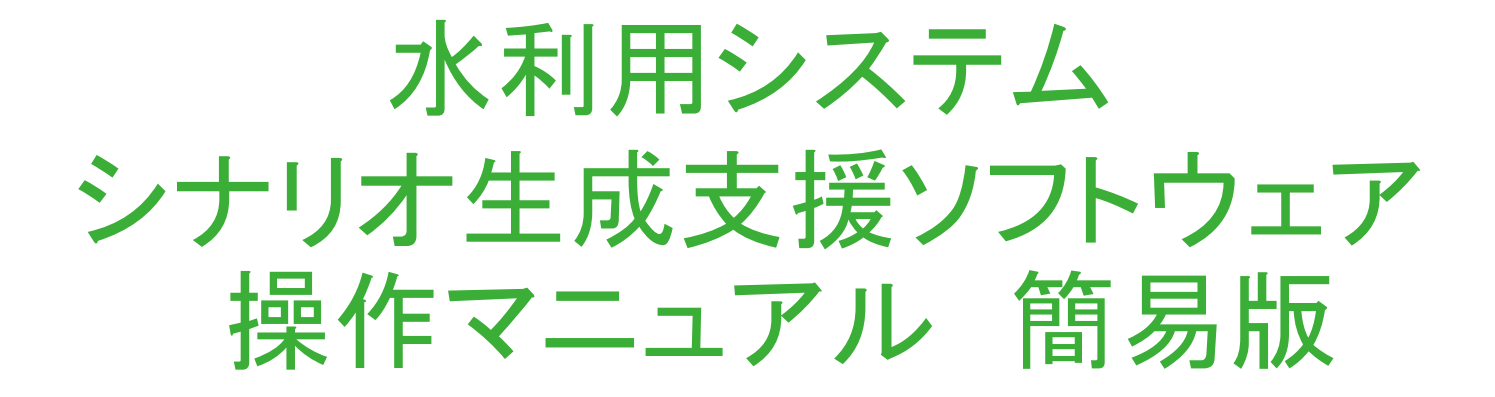

### 東京大学大学院工学系研究科 都市工学専攻

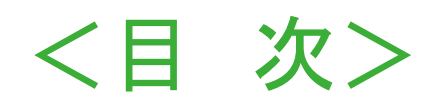

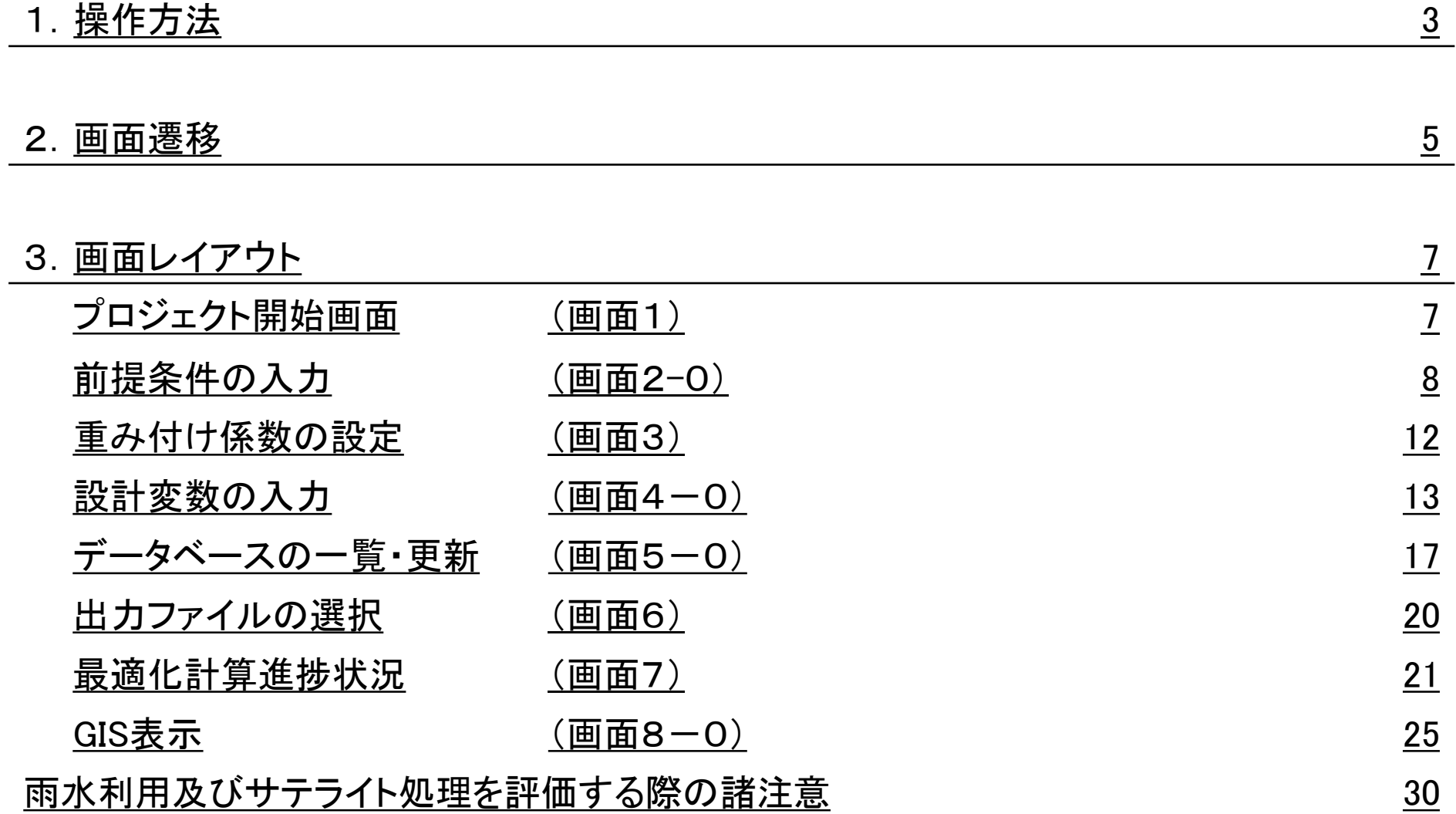

# 1.操作方法

### ① 動作環境

本ソフトウェアは、以下の環境で動作します。

- ・ 動作環境 : Microsoft Windows7 or Windows8.1 (32bit or 64bit OS)
- ・ Java実行環境 : Java Runtime Environment (JRE1.8)

### ② 起動方法

### ※当プログラムの起動時に、 「⑤出力フォルダ」のファイルを消去すします。

・ **32bit OS**の場合:

 WaterSystem¥binフォルダのwater32.batをダブルクリックするとコマンド画面が起動し、 画面1が表示されます。

・ **64bit OS**の場合:

 WaterSystem¥binフォルダのwater64.batをダブルクリックするとコマンド画面が起動し、 画面1が表示されます。

### ③ 環境変数の設定

WaterSystem¥confフォルダのwatersystem.confファイルにおいて、環境変数を定義しています。

- · standarddata : 原単位エクセルファイル名(相対パス)
- preconditiondata : 前提条件エクセルファイル名(相対パス)
- designvariablesdata : 設計変数エクセルファイル名(相対パス)
- function : 重み付け関数ファイル名(相対パス)
- docfile : 操作マニュアルファイル名(相対パス)
- ・ referencefile : 原単位出典ファイル名(相対パス)
- <span id="page-2-0"></span>・ timeout : 最適化計算のタイムアウト値

# 1.操作方法

### ③ 環境変数の設定

- 
- 
- 
- 
- ・ GIS ColorCode Reclaim :再生処理に関する表示色
- ・ GIS\_ColorCode\_Sewage :下水処理に関する表示色
- 
- ・ GIS ColorCode RainWater :雨水処理に関する表示色
- 
- ・ GIS\_ColorCode\_SepticTank :浄化槽に関する表示色
- ・ GIS Width : <sub>:</sub>円グラフの標準幅
	- GIS\_Height : 日グラフの標準高
- ・ GIS Size : 白グラフの標準表示サイズ
- ・ GIS\_ColorCode\_TapWater :表流水 普通浄水、地下水 普通浄水、高度浄水に関する表示色
	-
	-
- ・ GIS ColorCode Ground : 地下水 普通浄水、地下水 高度浄水に関する表示色
	-
- ・ GIS ColorCode Satelite :サテライト処理に関する表示色
	-

### ④ 入力ファイル

当プログラム用に作成されたエクセルファイルを、ファイルダイアログ画面で読み込みます。 起動時にWaterSystem¥excelの「原単位」「重み付け係数」「「設計変数」「前提条件」名のエクセルファイル を自動で読み込みます。

前提条件(画面2-0-1)、重み付け係数(画面2-0-2)、設計変数(画面4-0-1)

### ⑤ 出力ファイル(計算結果)

- ・ CSVファイル : WaterSystem¥OutCSVフォルダにCSVファイルが出力されます。
- ・ エクセルファイル : WaterSystem¥outexcelフォルダにエクセルファイルが出力されます。
	- ・ 圧縮ファイル : WaterSystem¥outzipフォルダに圧縮されたファイルが出力されます。
- ・ 画像ファイル : WaterSystem¥jpgフォルダに画像ファイルが出力されます。

## 2.画面遷移

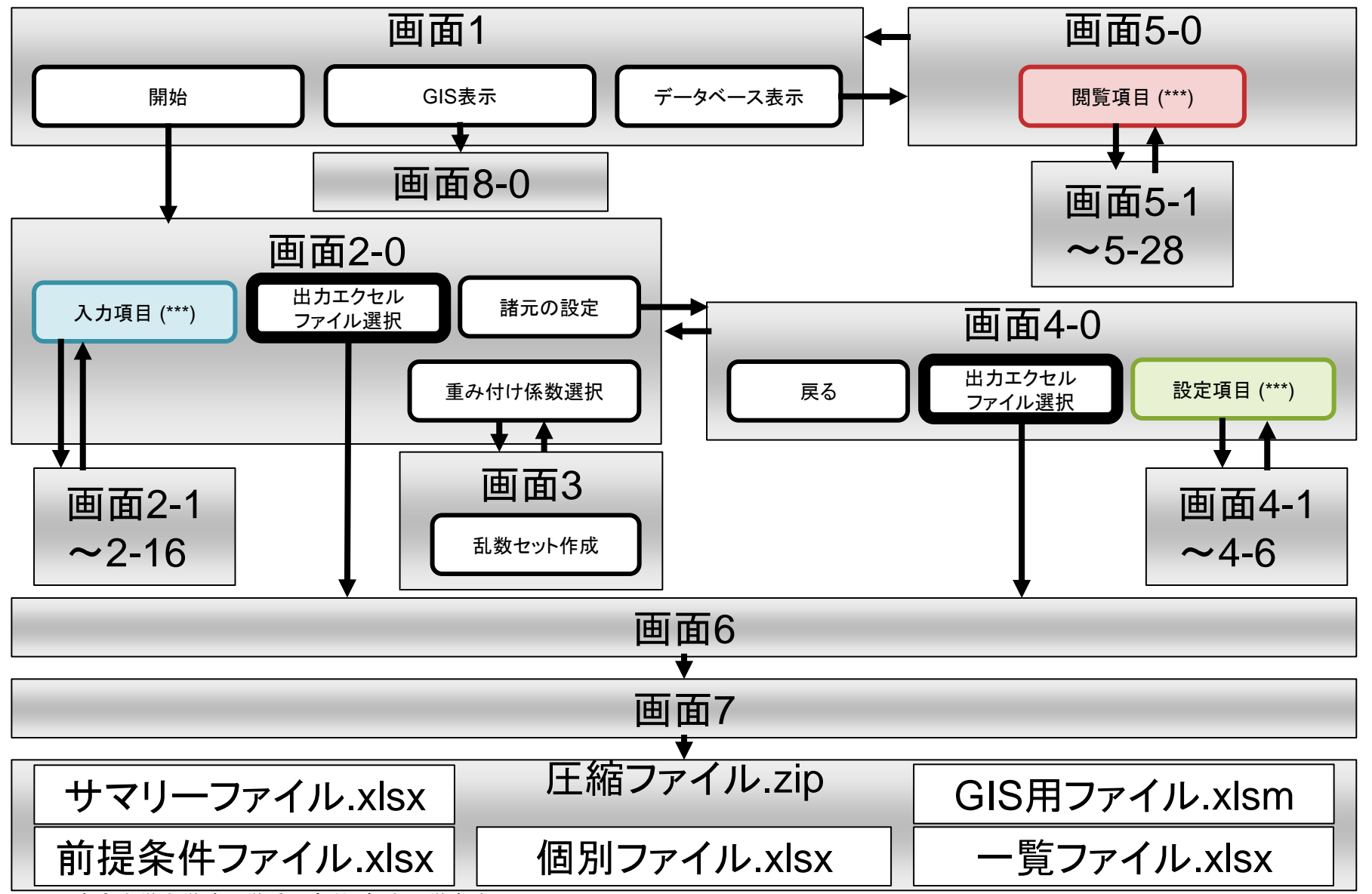

<span id="page-4-0"></span>Copylight©2015 東京大学大学院工学系研究科 都市工学専攻

## 2.画面遷移

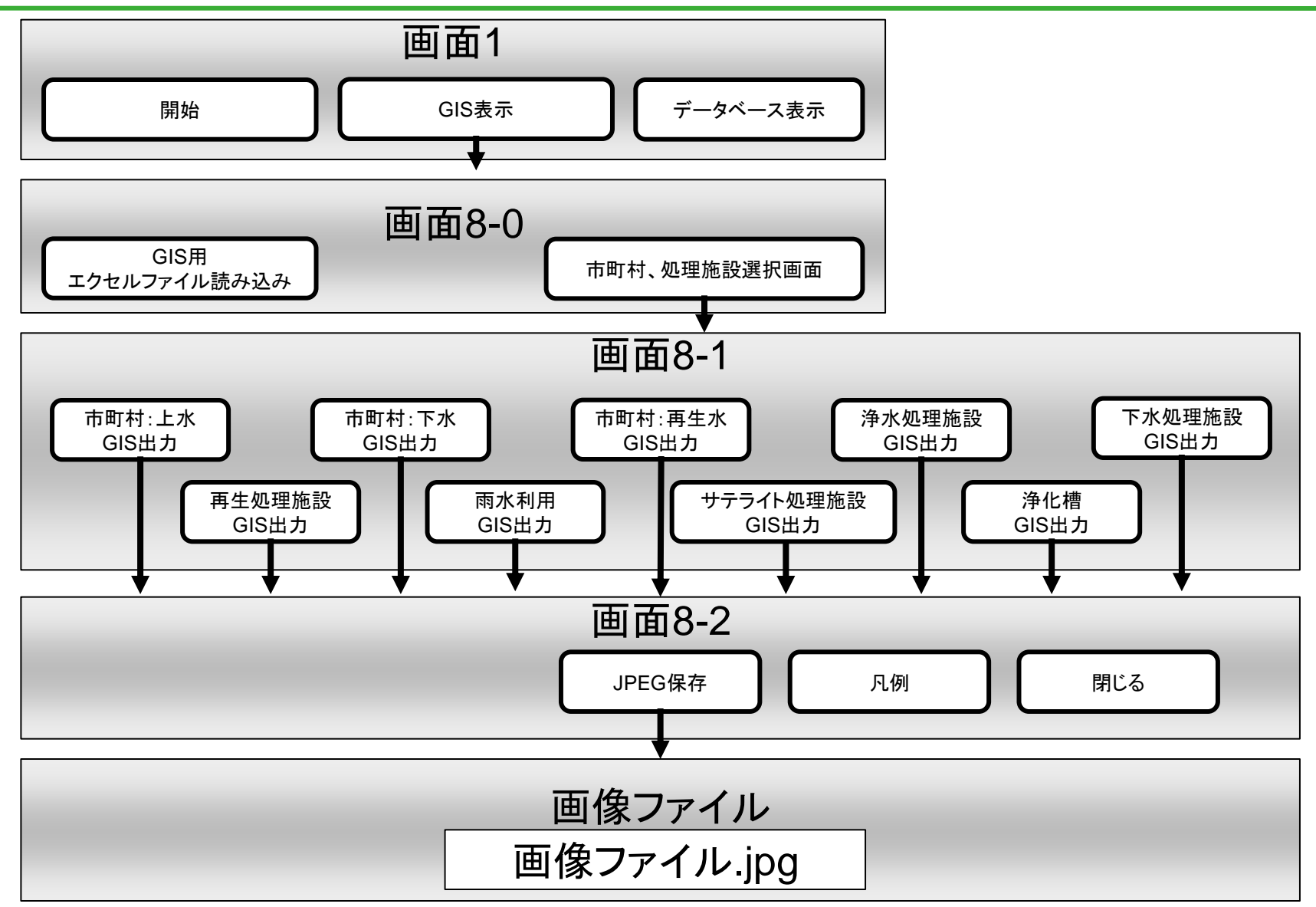

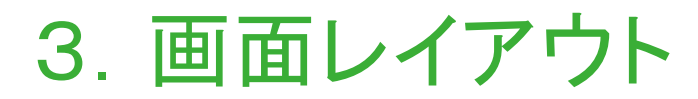

<span id="page-6-0"></span>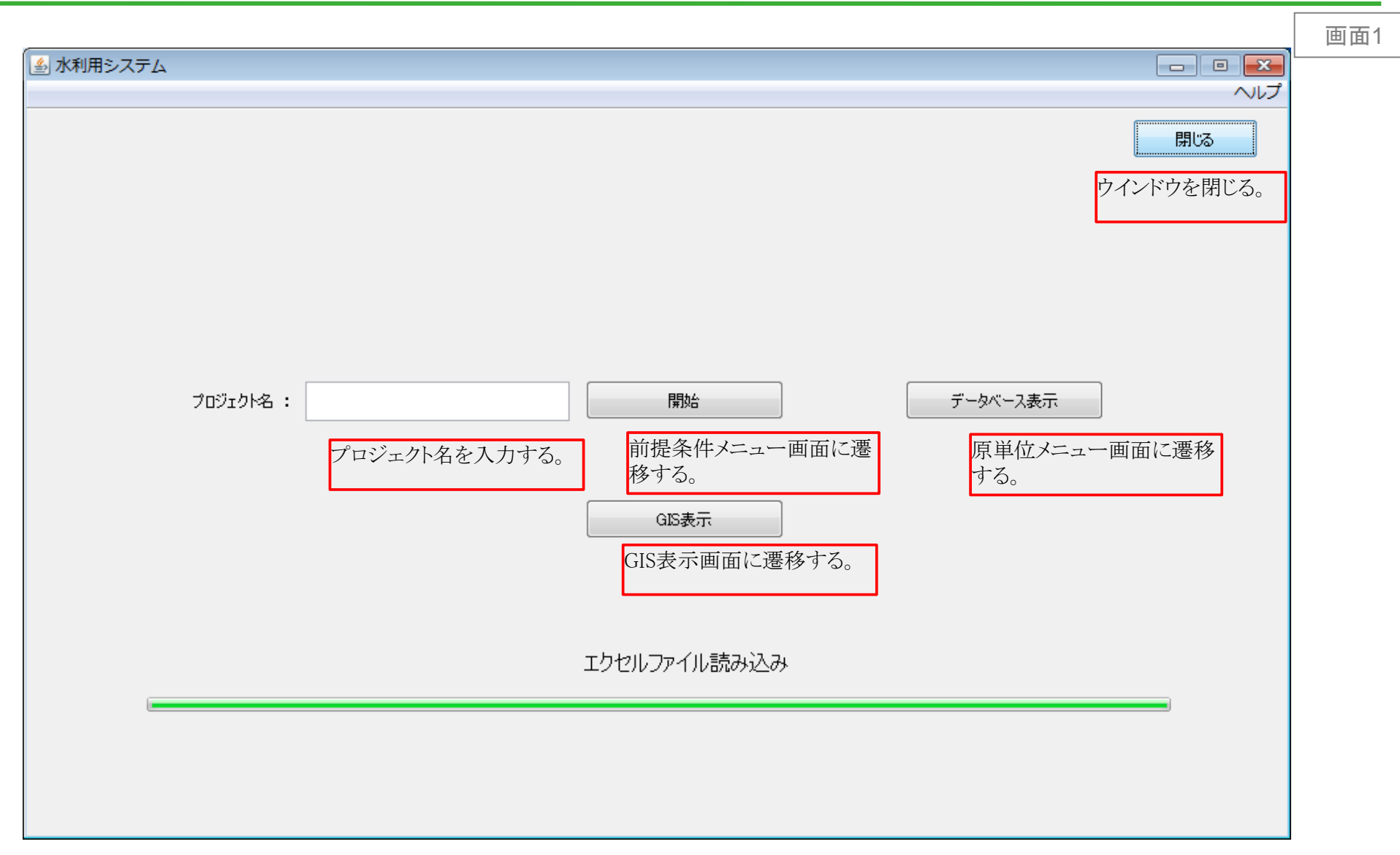

3.画面レイアウト

<span id="page-7-0"></span>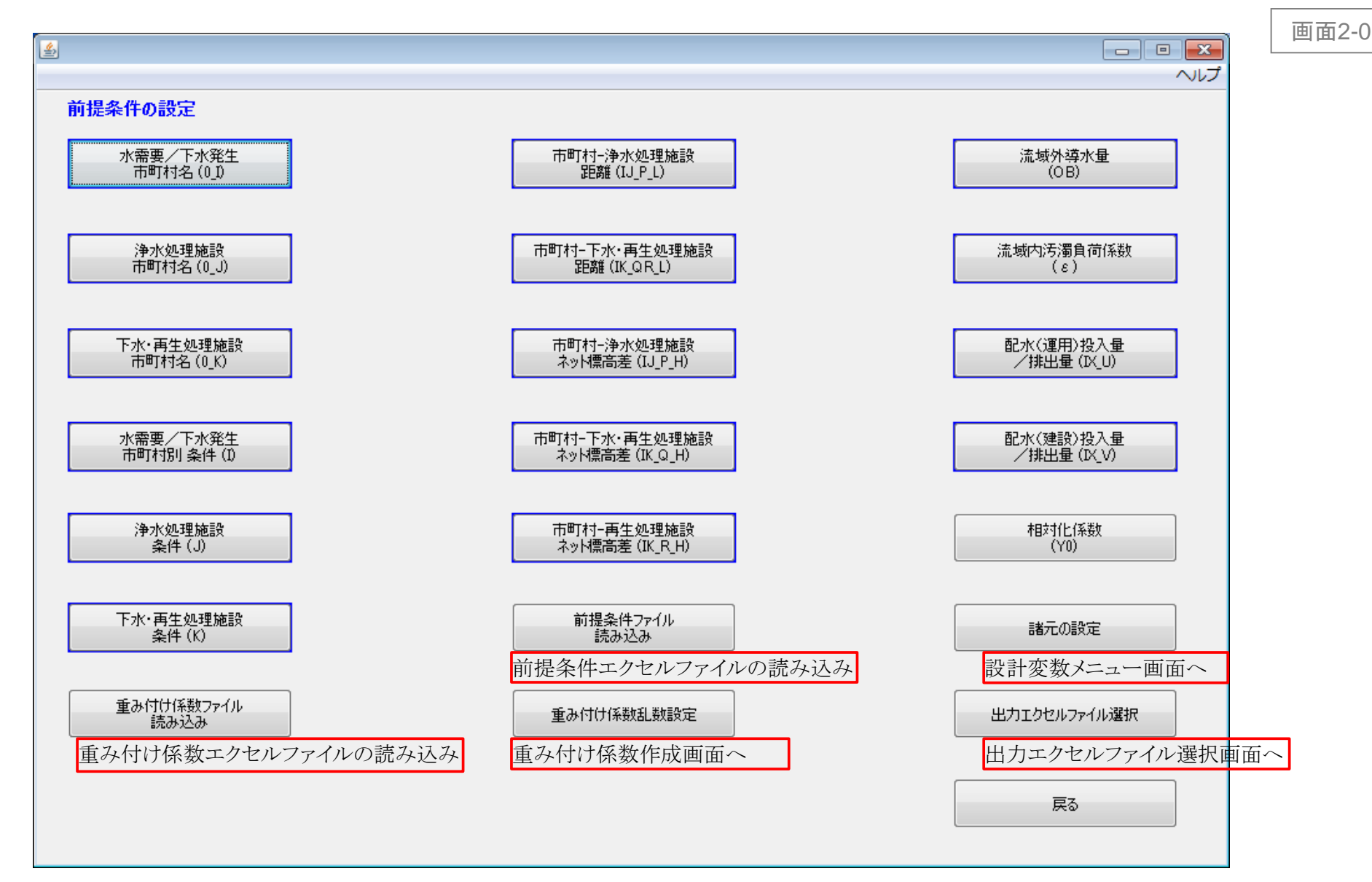

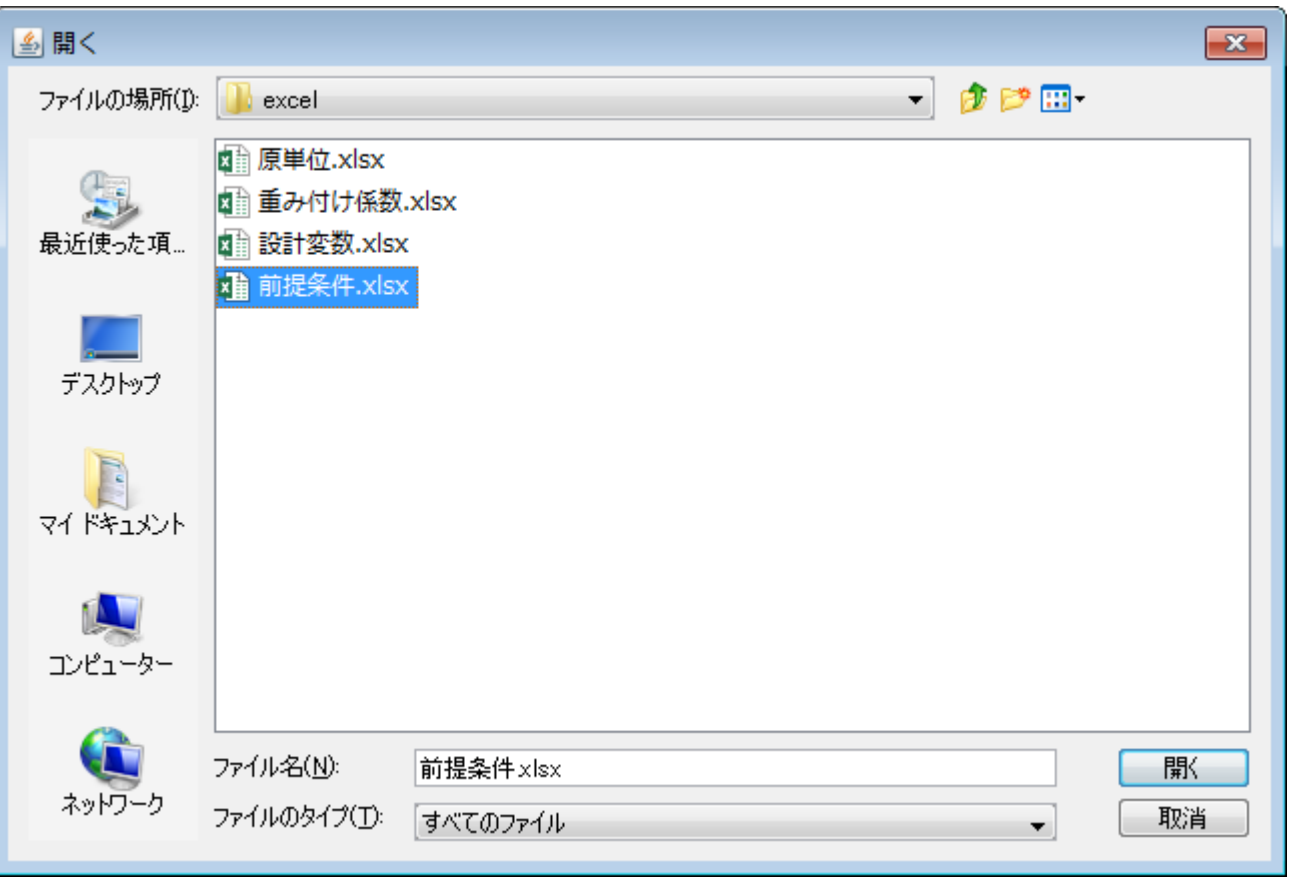

前提条件メニュー画面の「前提条件ファイル読み込み」ボタンクリックでファイル選択ダイアログが表示される。 前提条件のエクセルファイルを選択する。

画面2-0-1

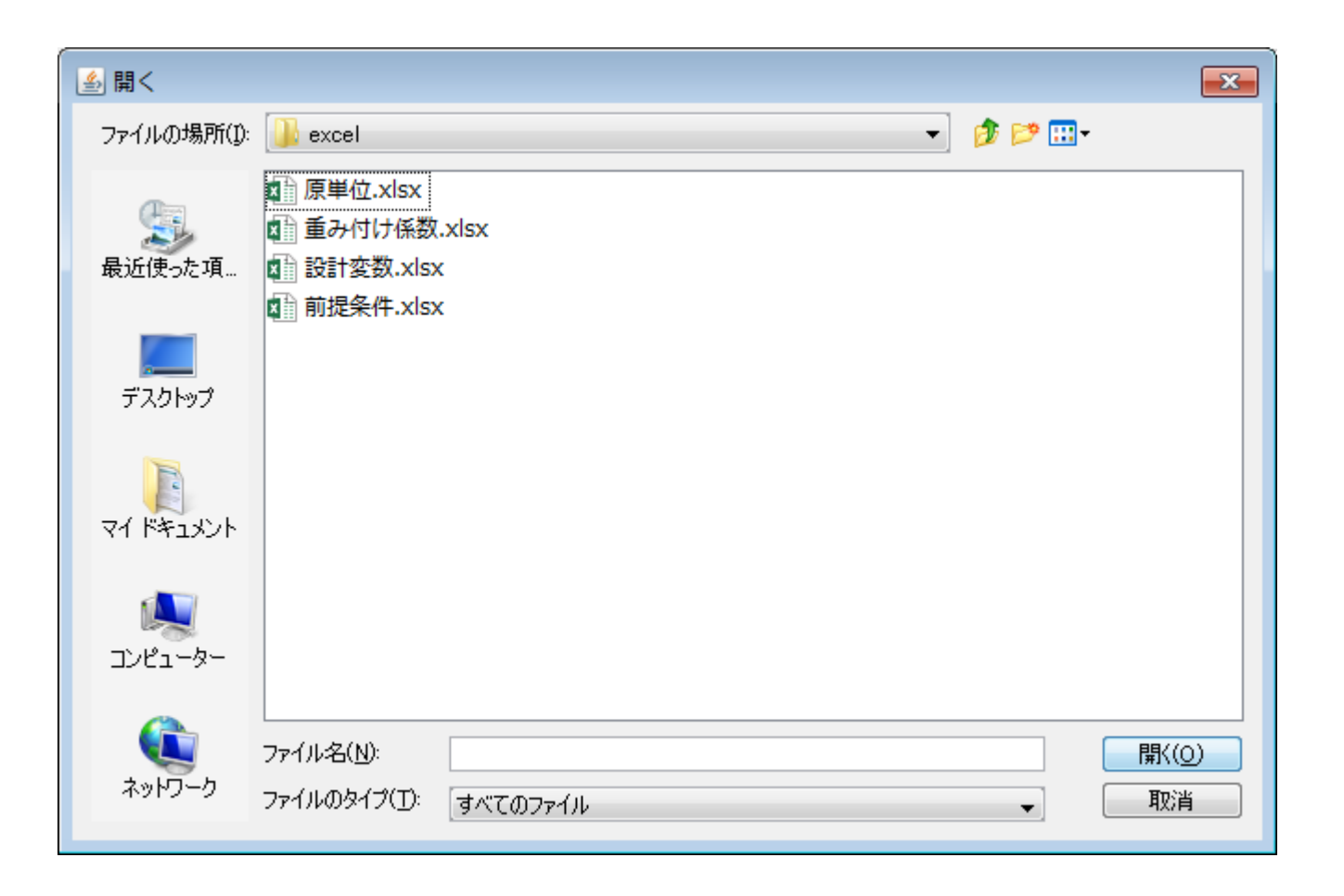

画面2-0-2

前提条件メニュー画面の「重み付け係数ファイル読み込み」ボタンクリックでファイル選択ダイアログが表示される。 重み付け係数のエクセルファイルを選択する。

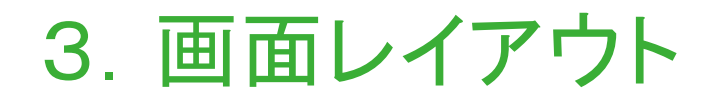

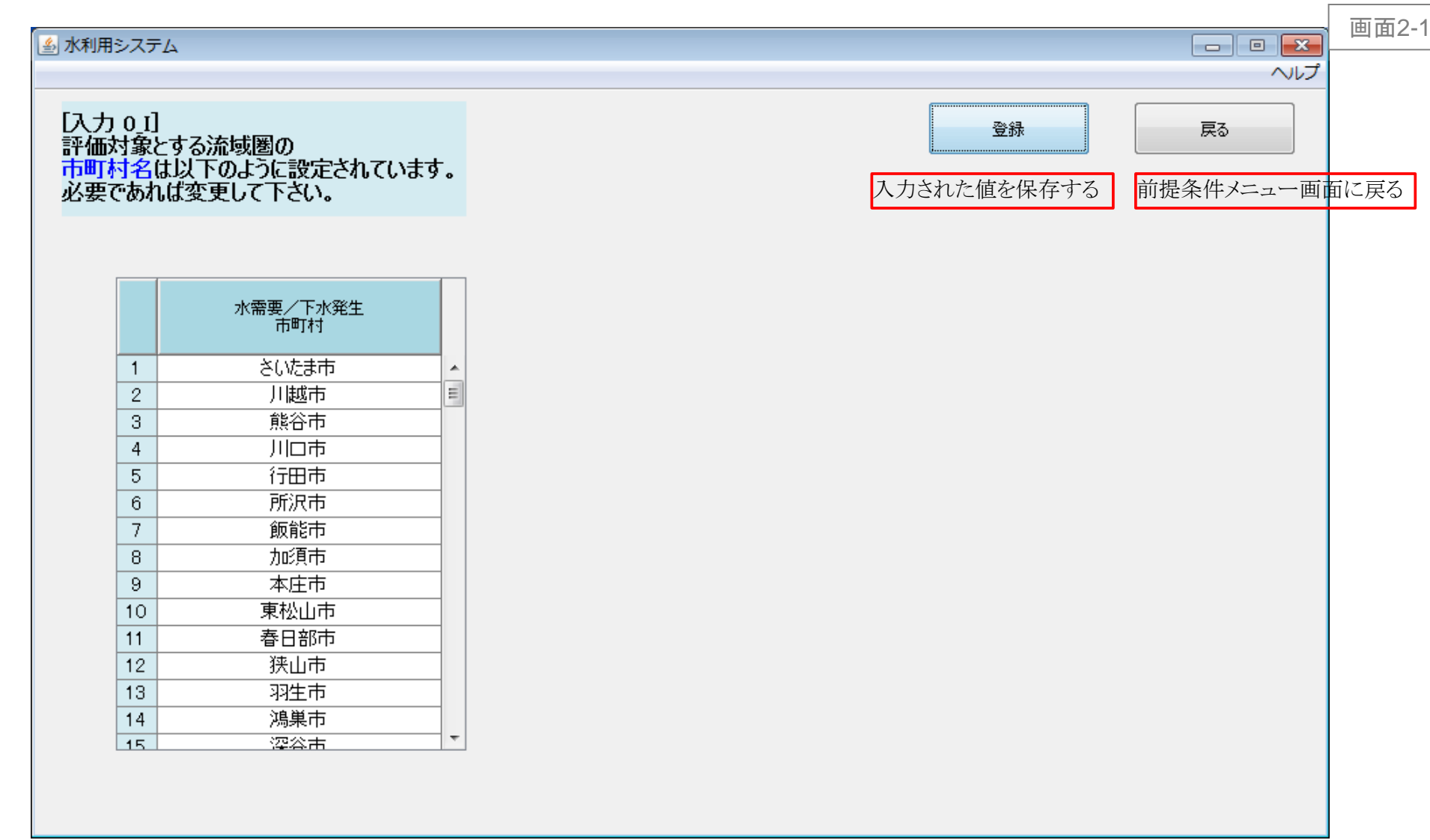

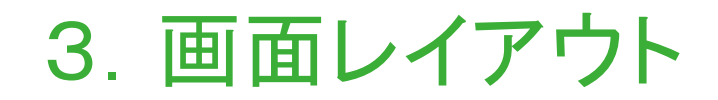

<span id="page-11-0"></span>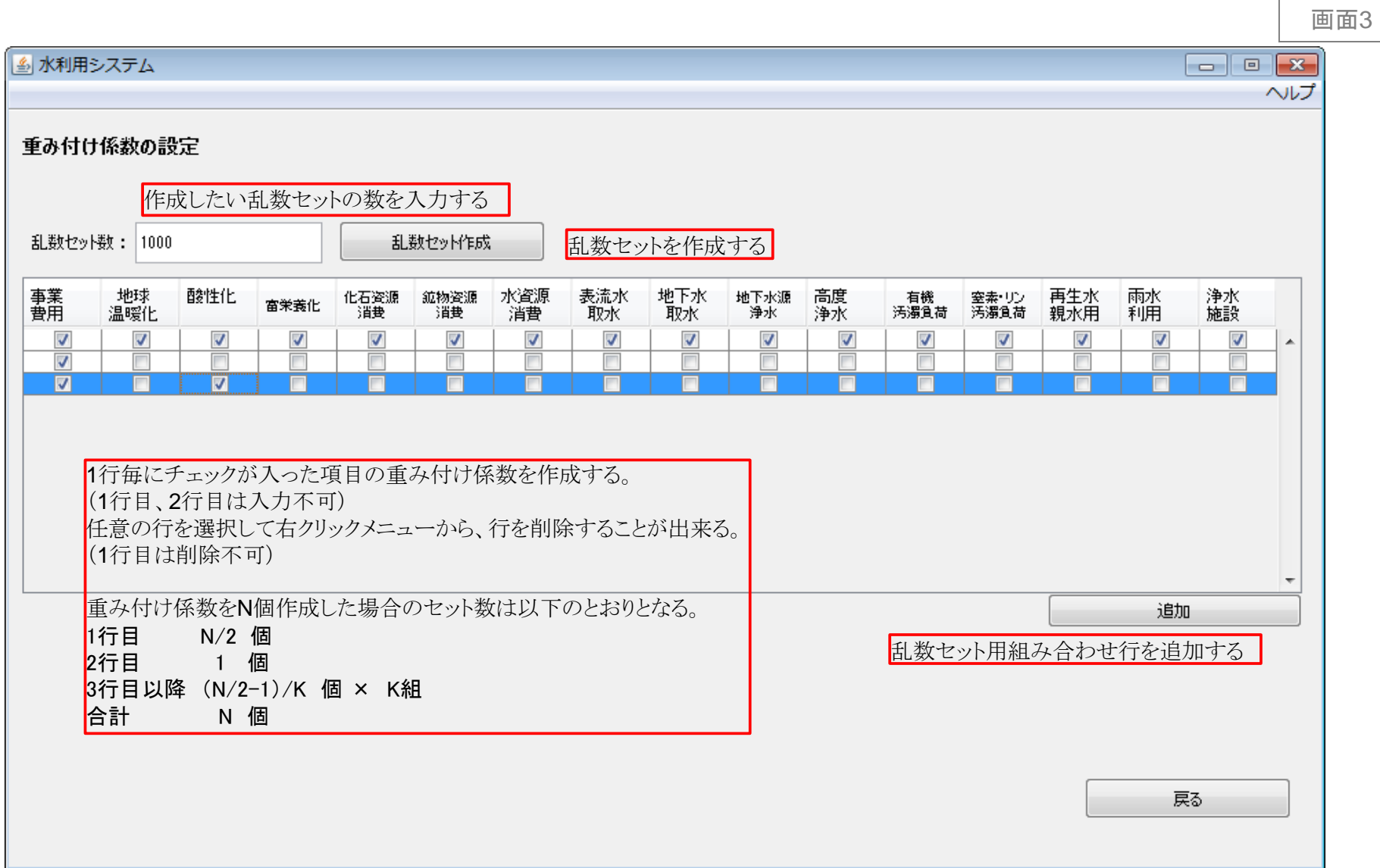

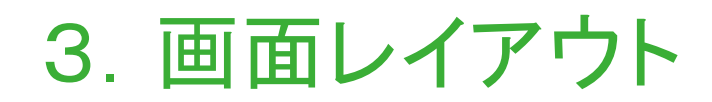

<span id="page-12-0"></span>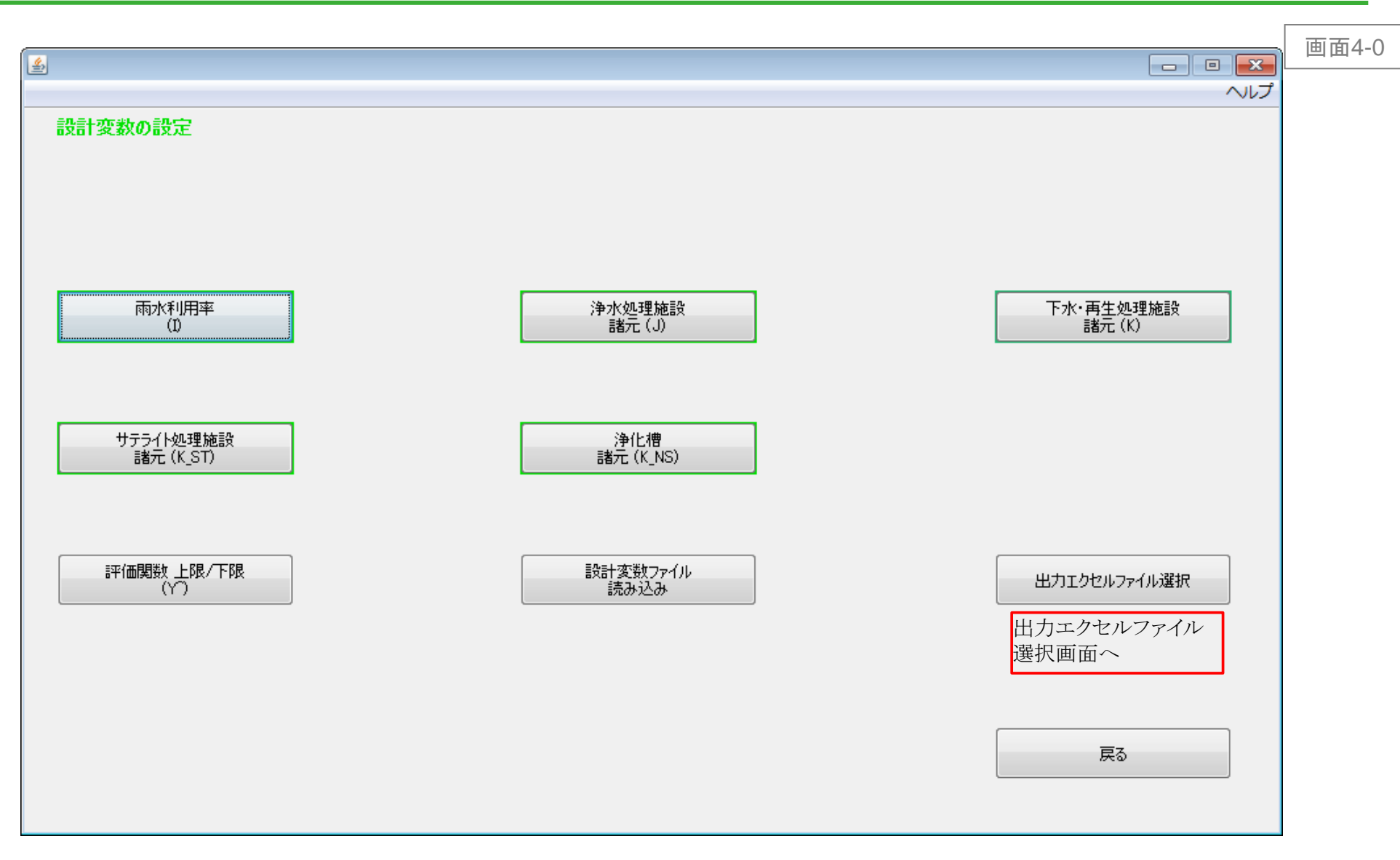

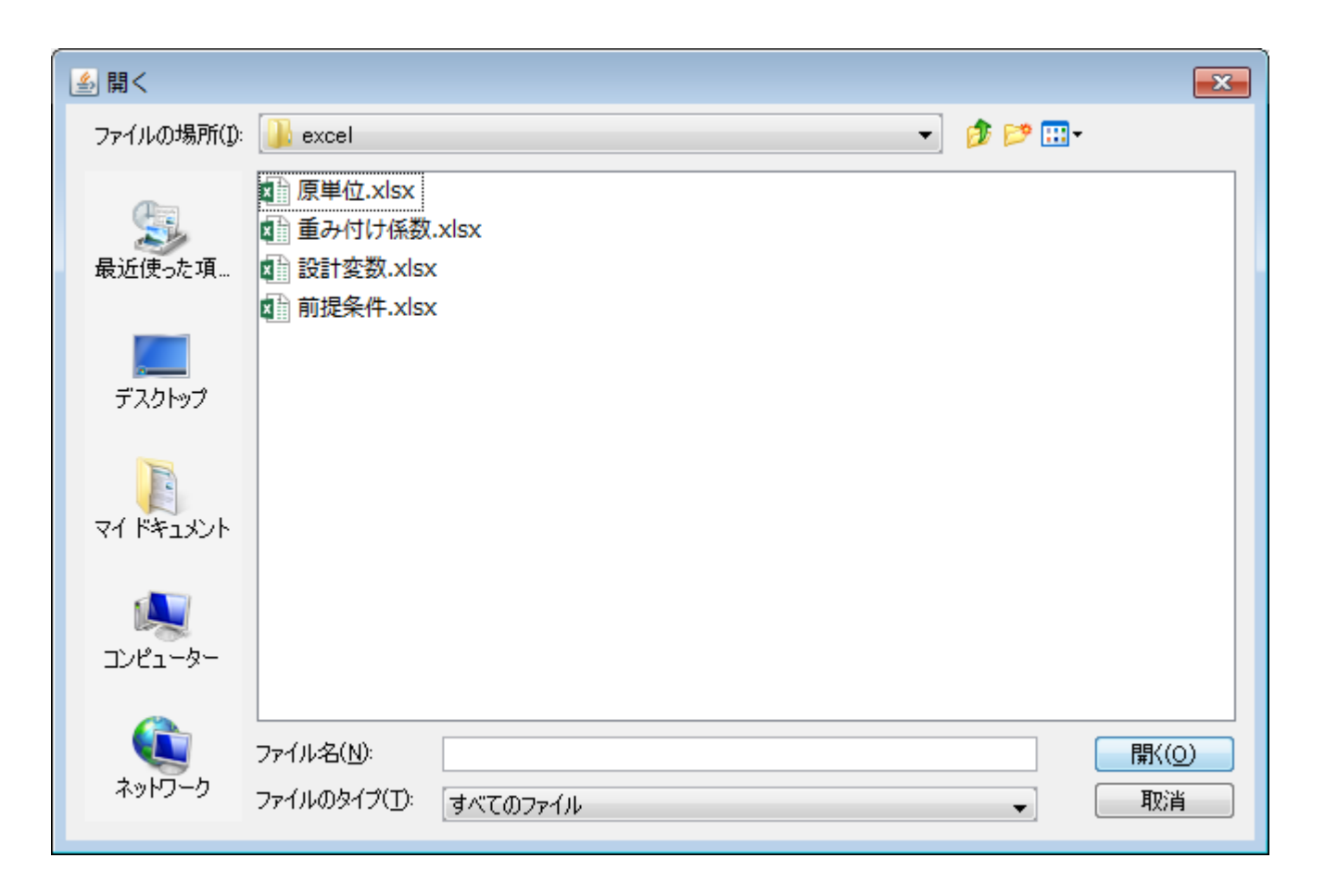

設計変数メニュー画面のファイル読み込みボタンクリックでファイル選択ダイアログが表示される。 設計変数のエクセルファイルを選択する。

Copylight©2015 東京大学大学院工学系研究科 都市工学専攻

画面4-0-1

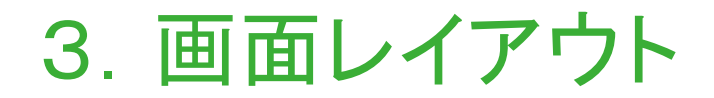

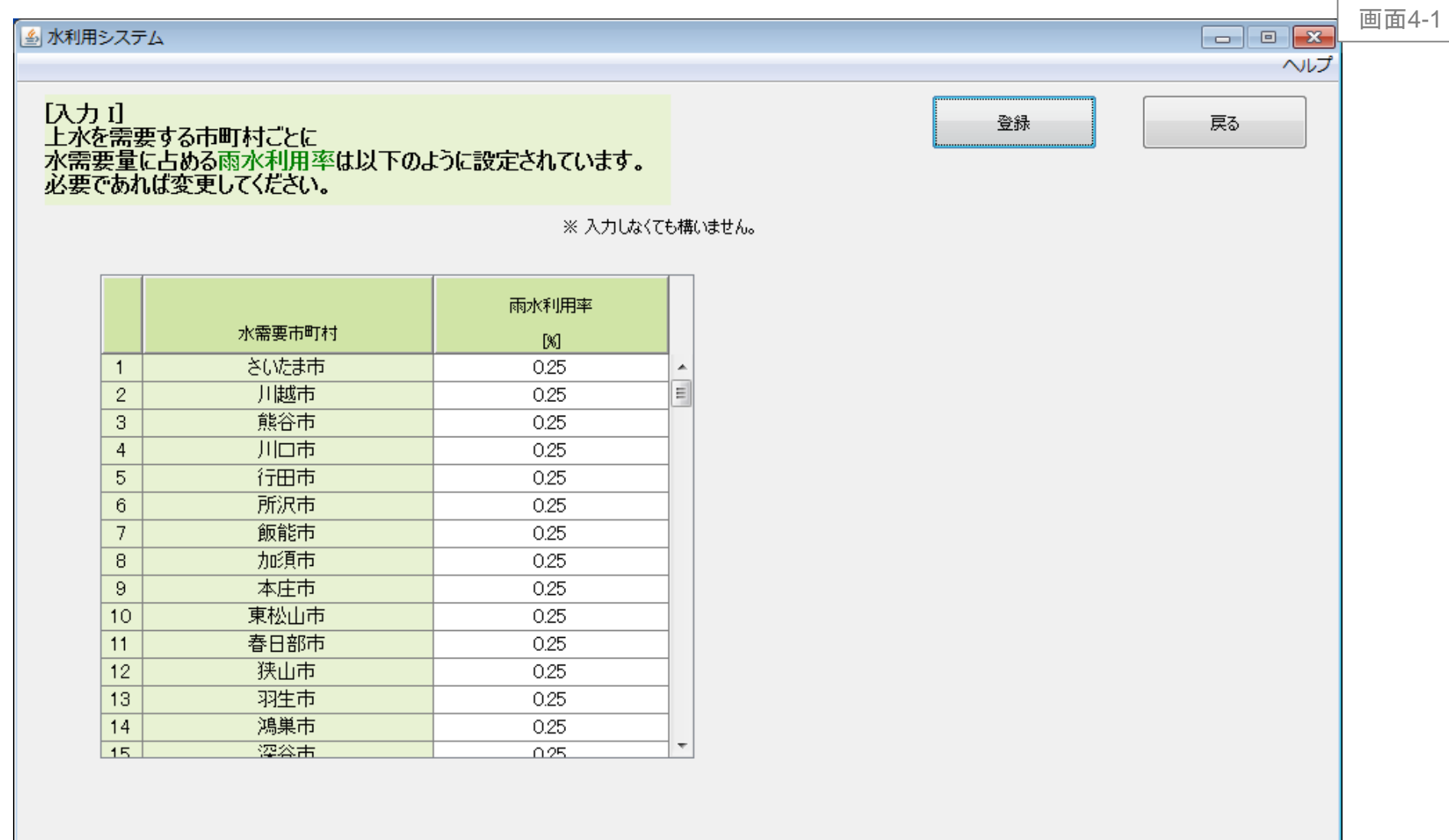

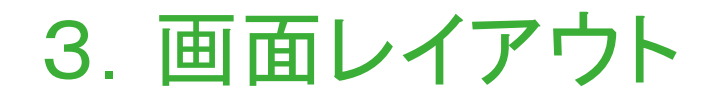

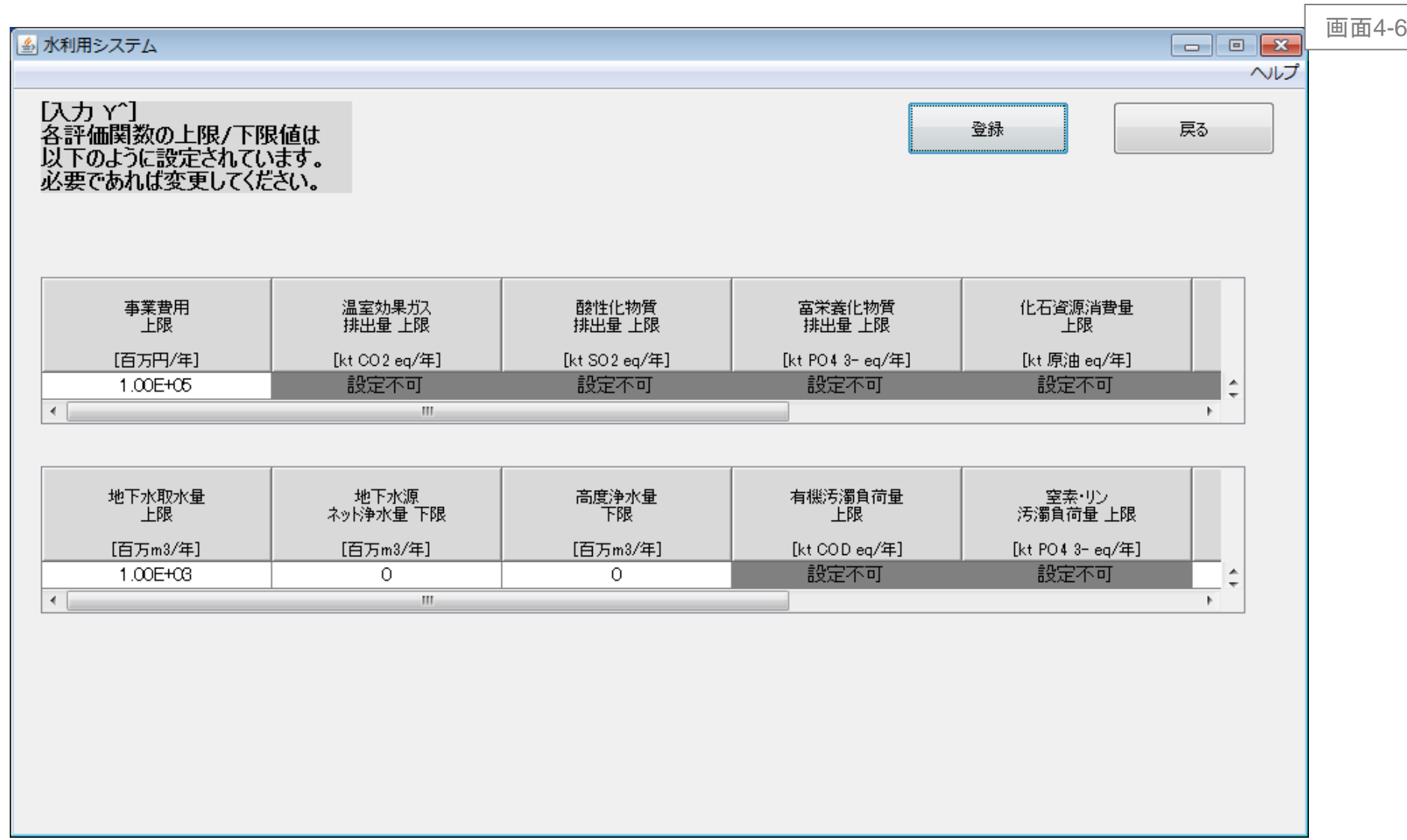

3.画面レイアウト

<span id="page-16-0"></span>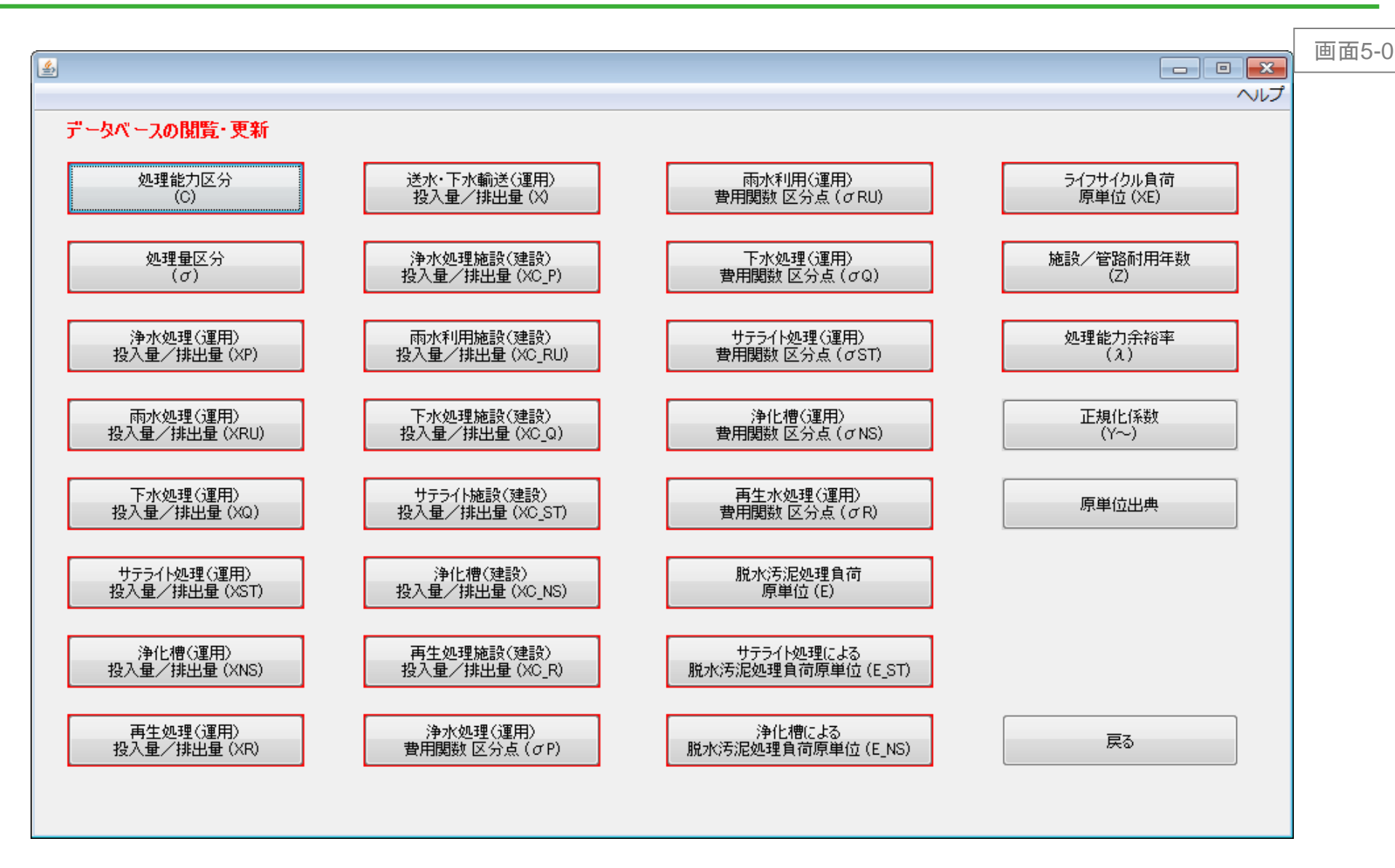

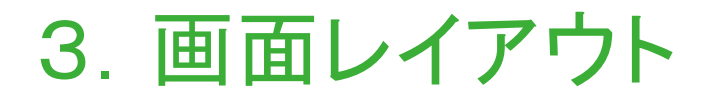

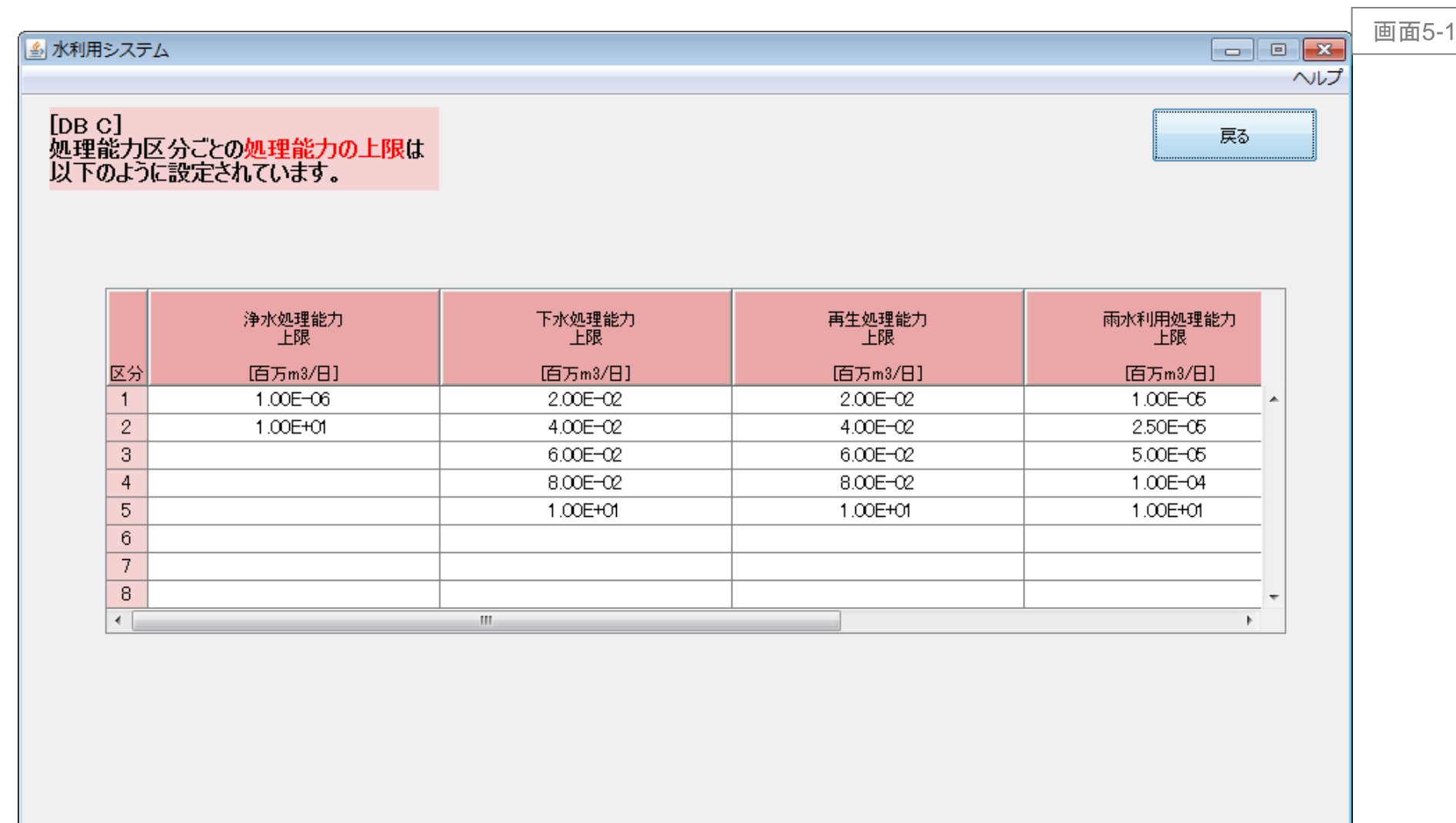

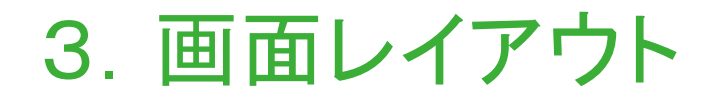

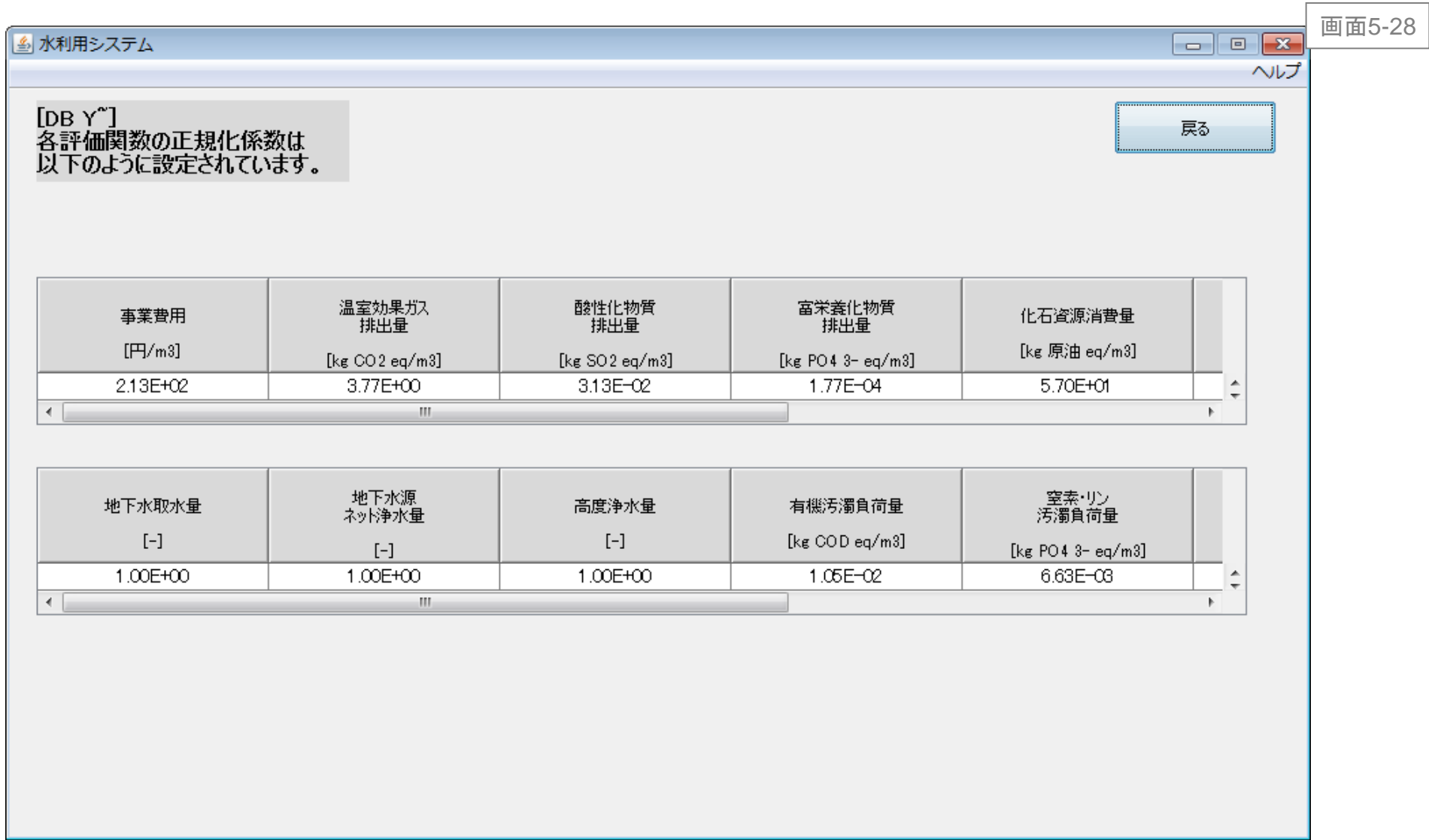

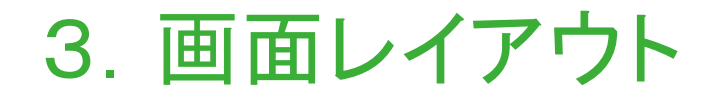

<span id="page-19-0"></span>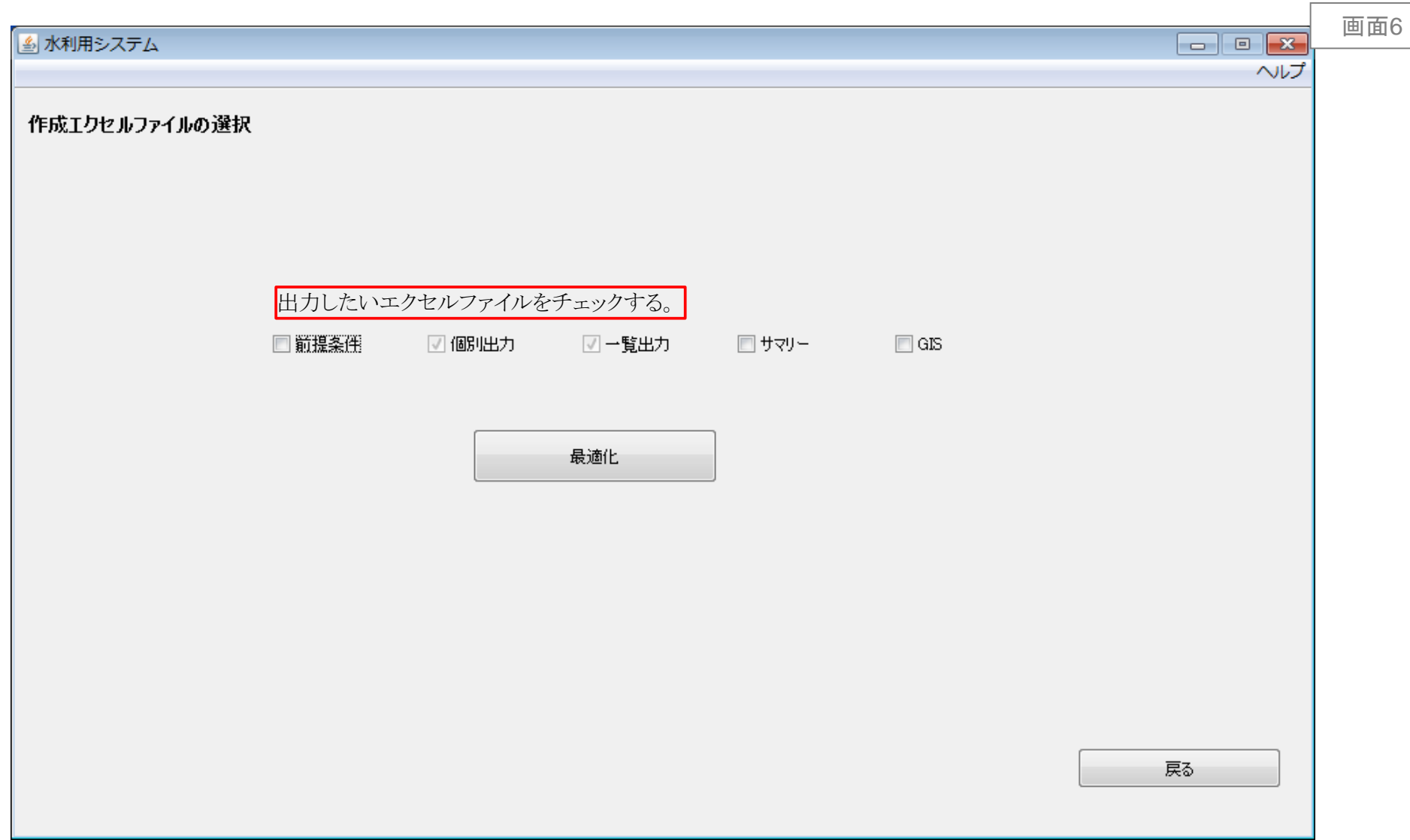

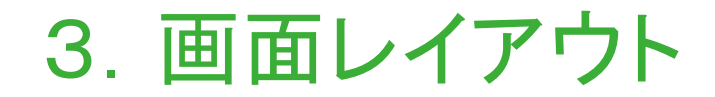

<span id="page-20-0"></span>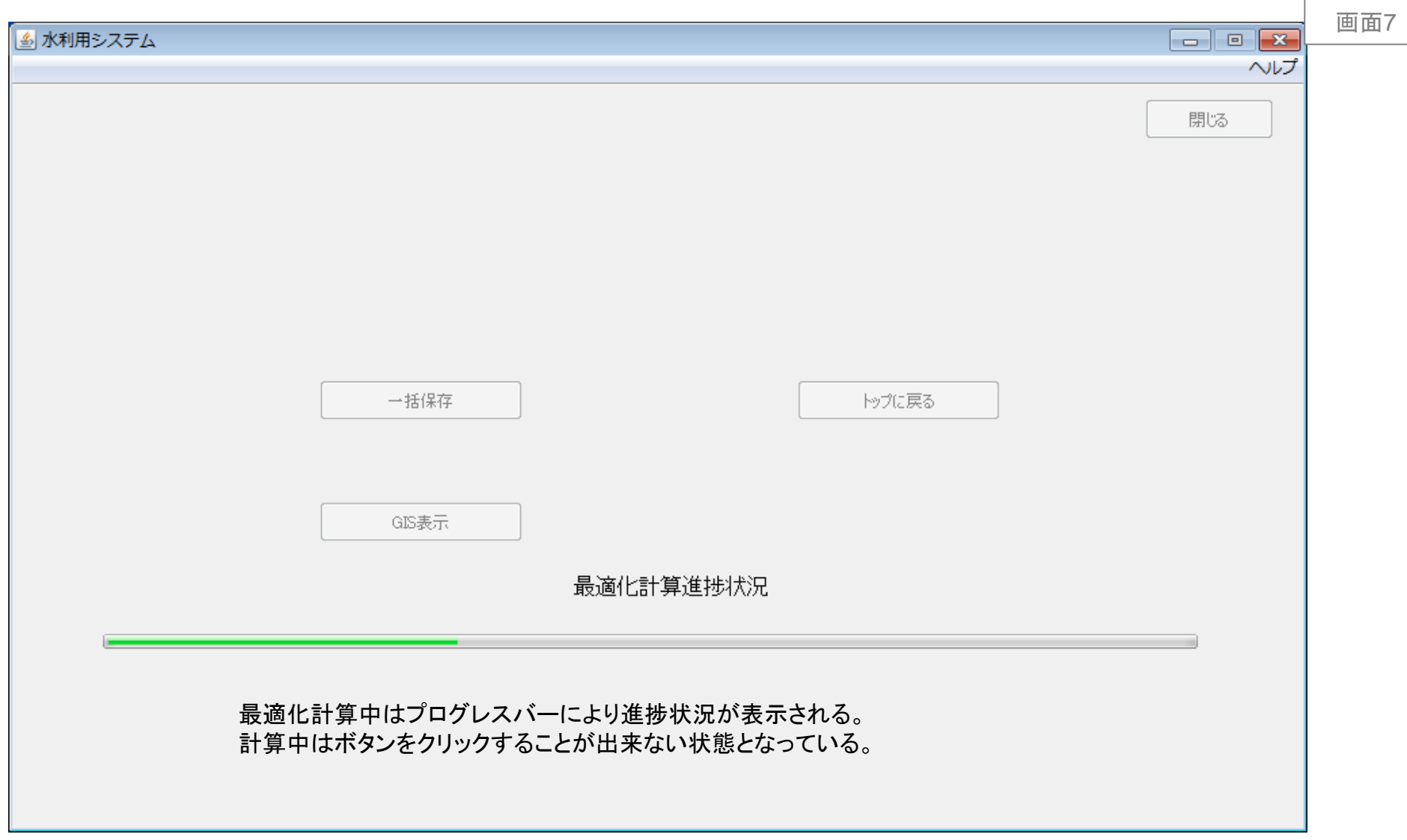

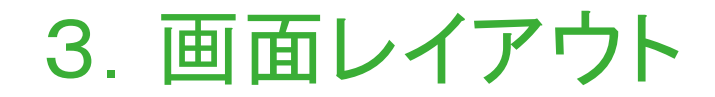

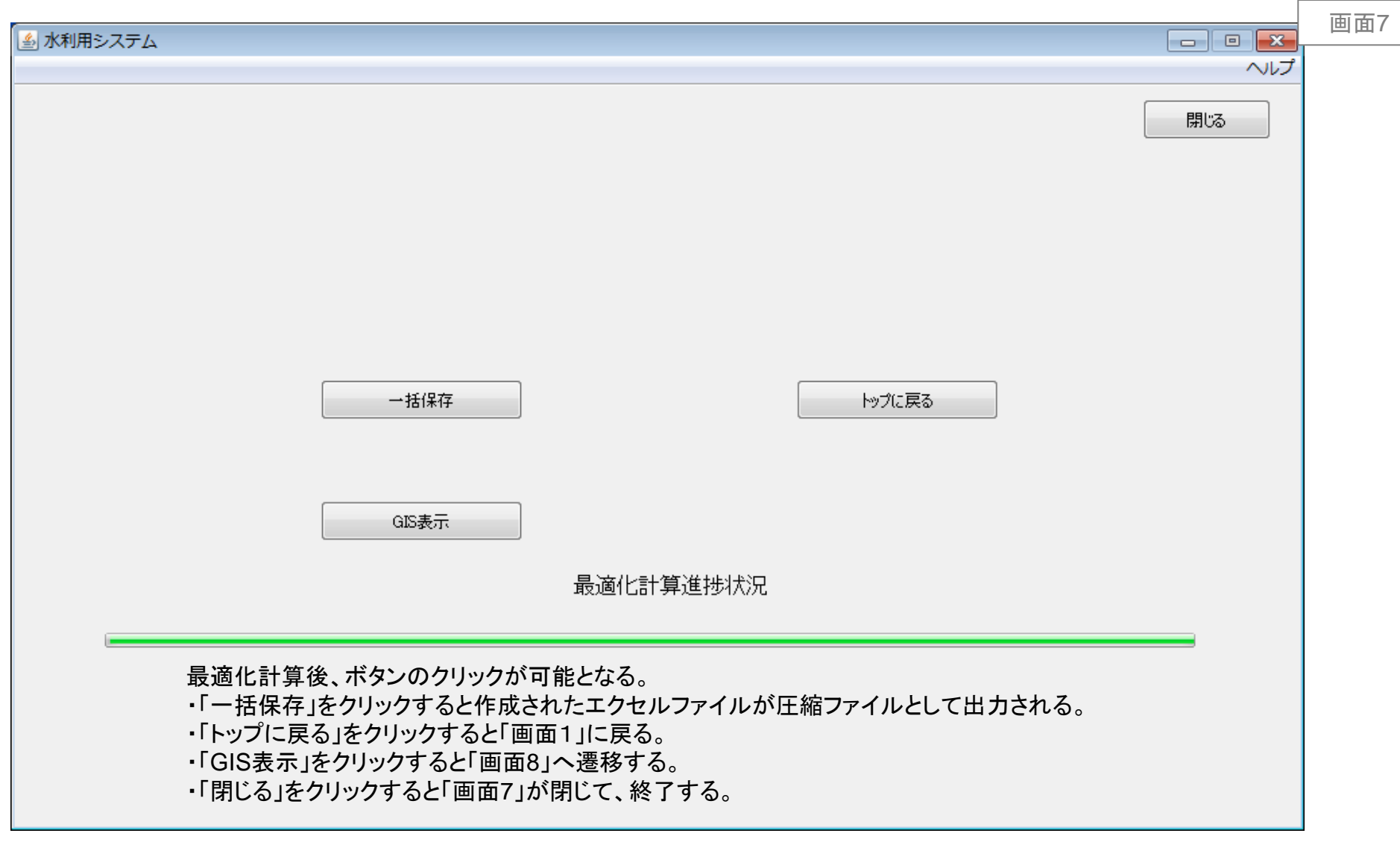

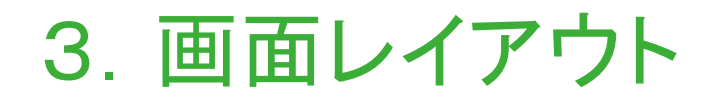

<span id="page-22-0"></span>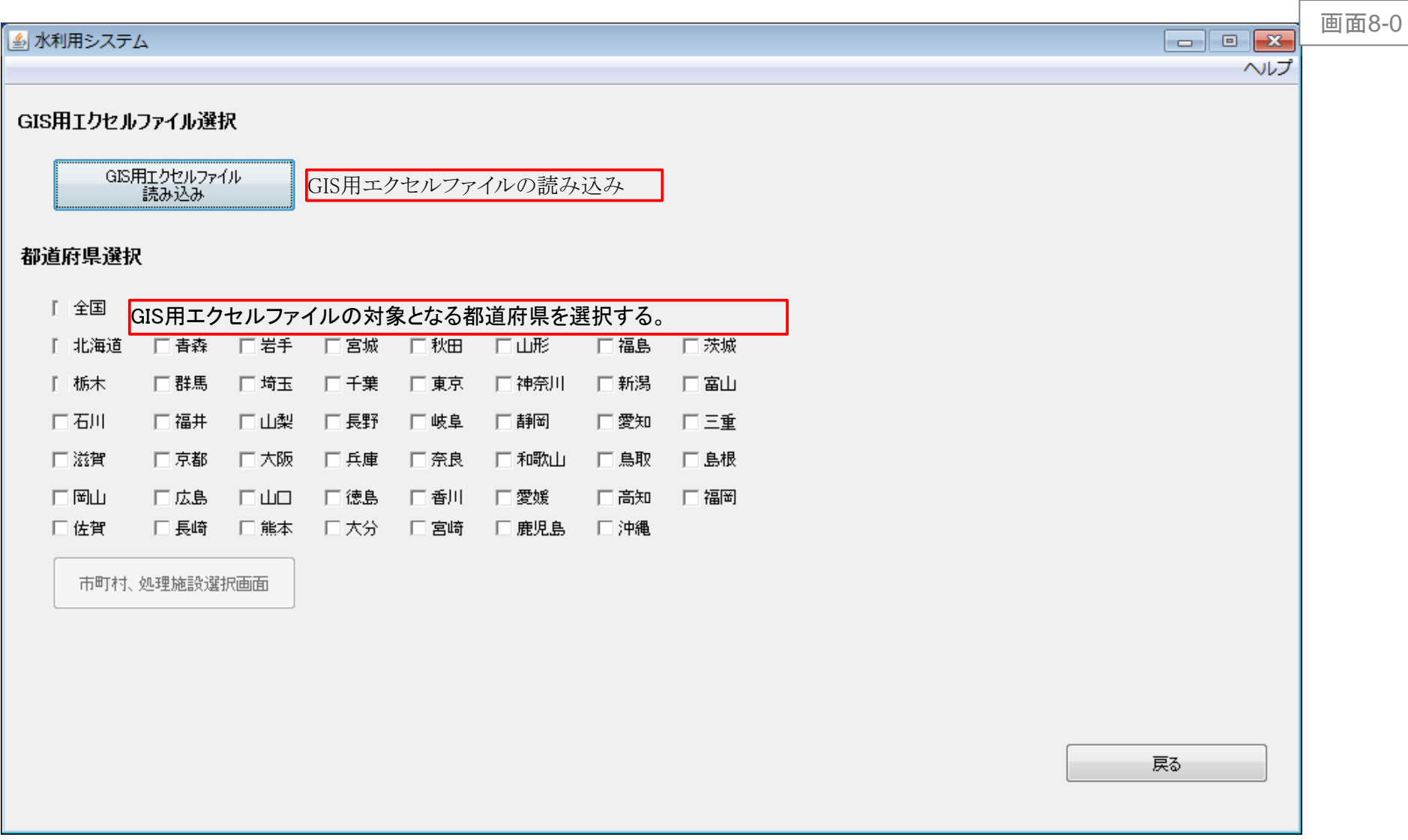

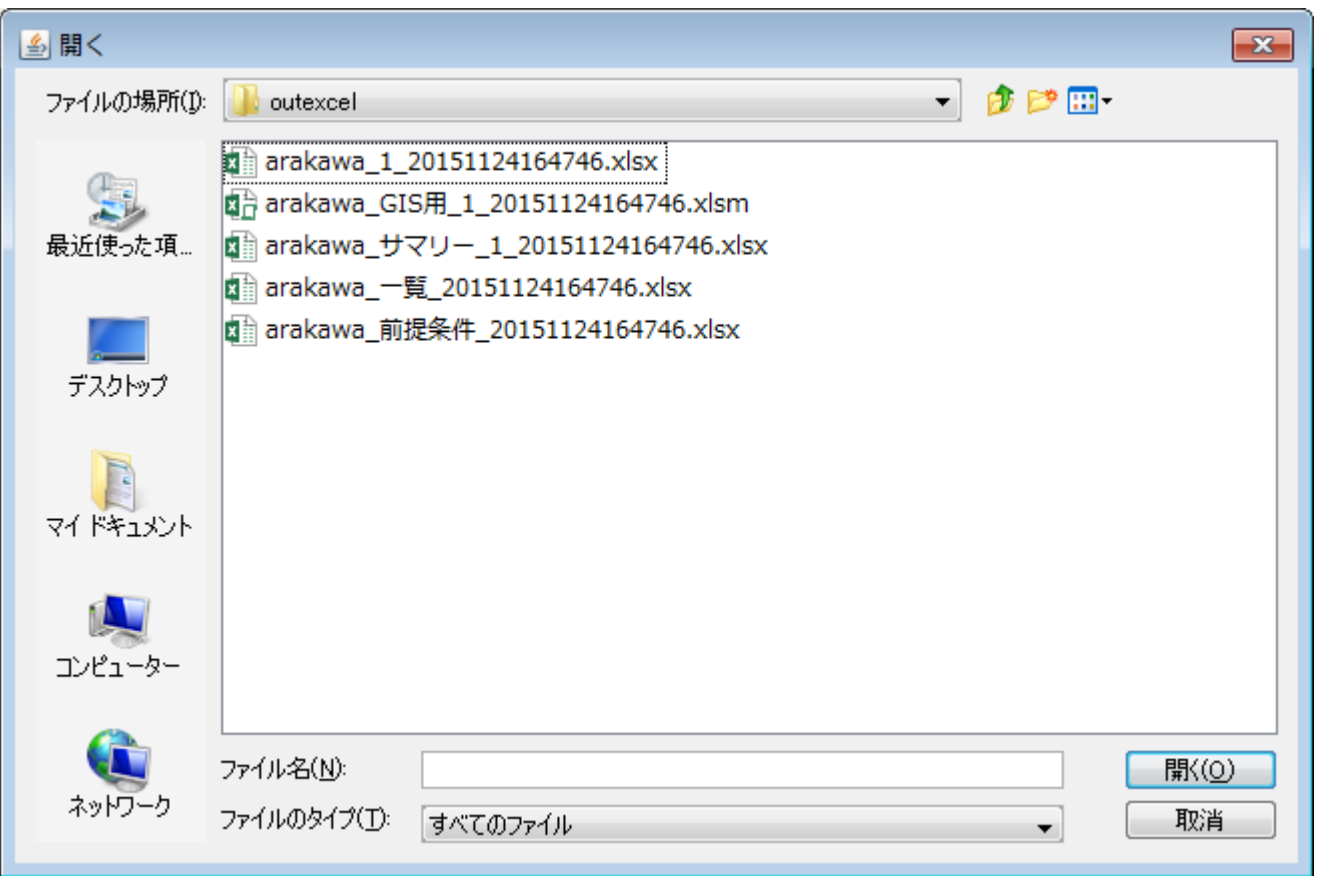

GIS表示メニュー画面の「GIS用エクセルファイル読み込み」ボタンクリックでファイル選択ダイアログが表示される。 GIS用のエクセルファイルを選択する。

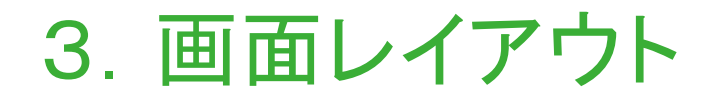

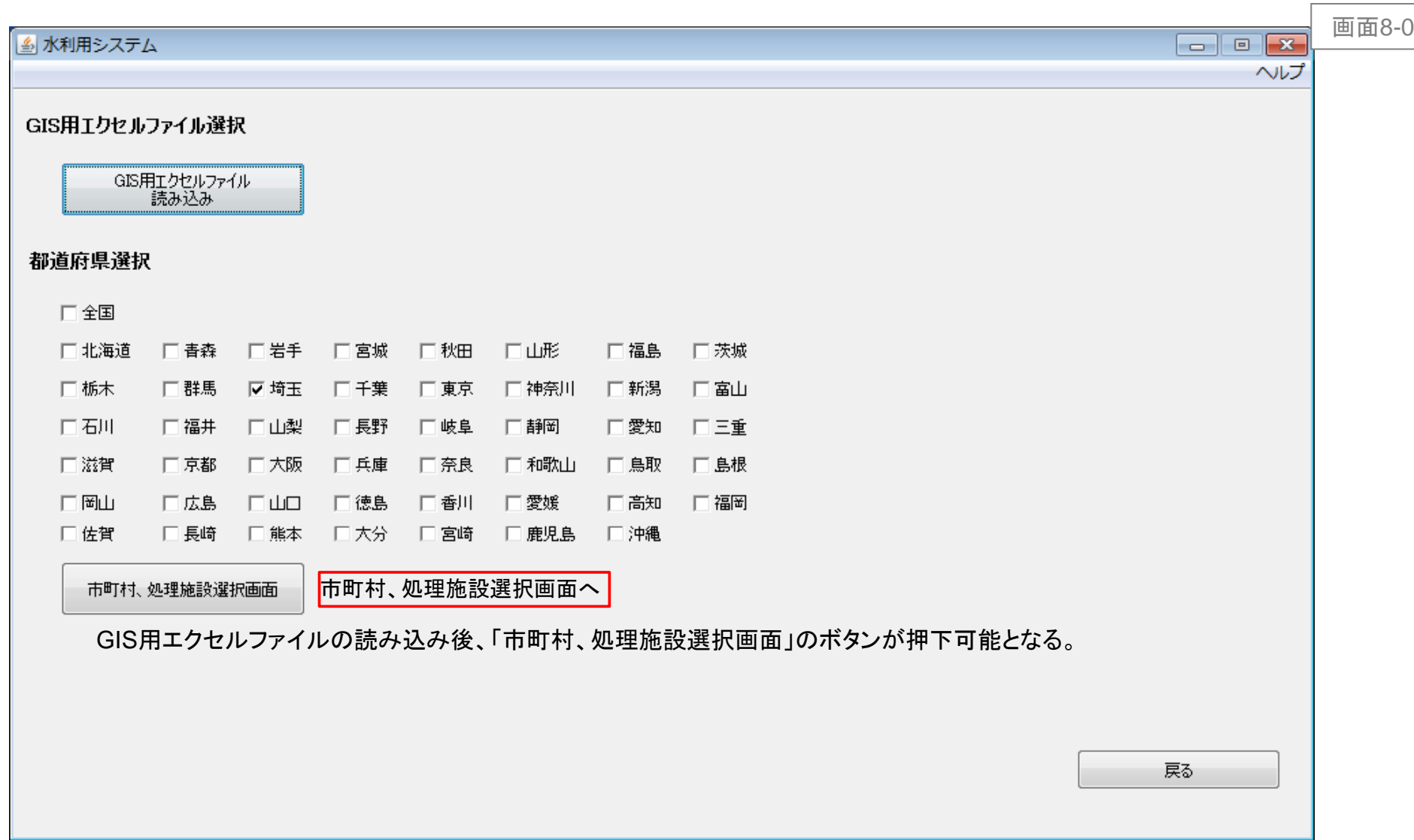

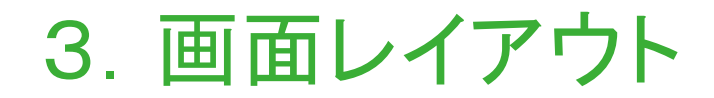

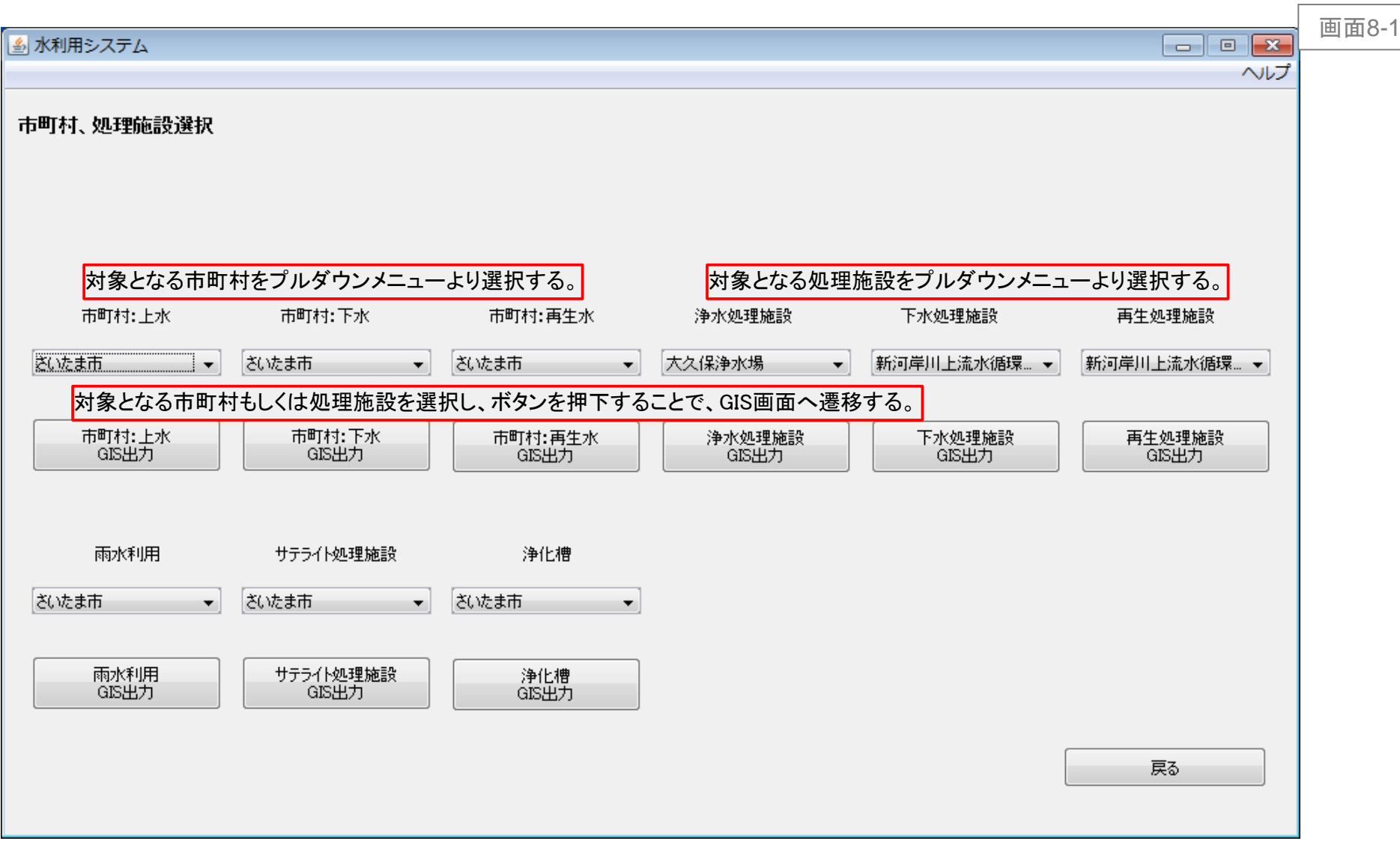

3.画面レイアウト

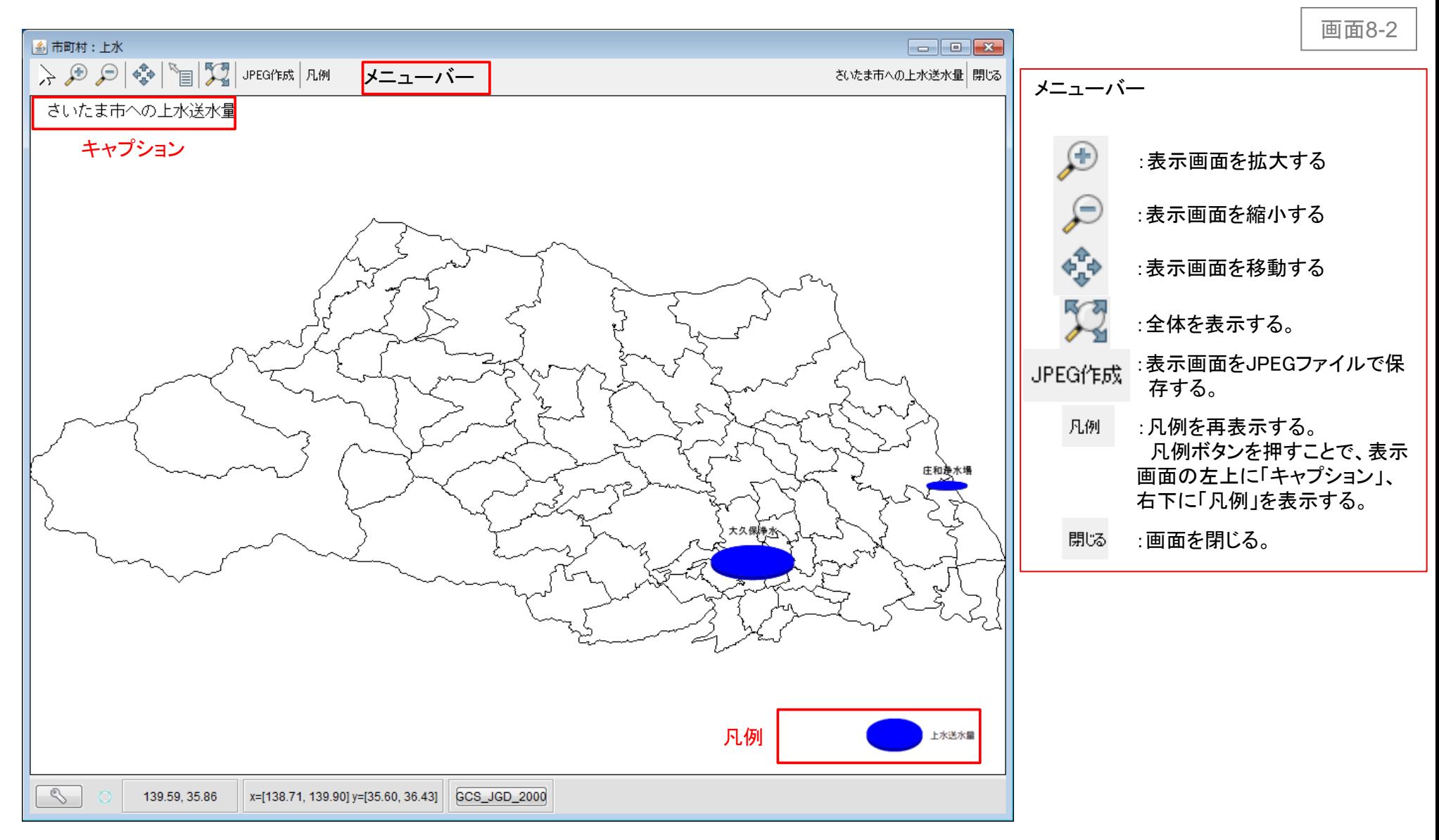

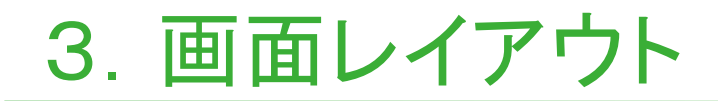

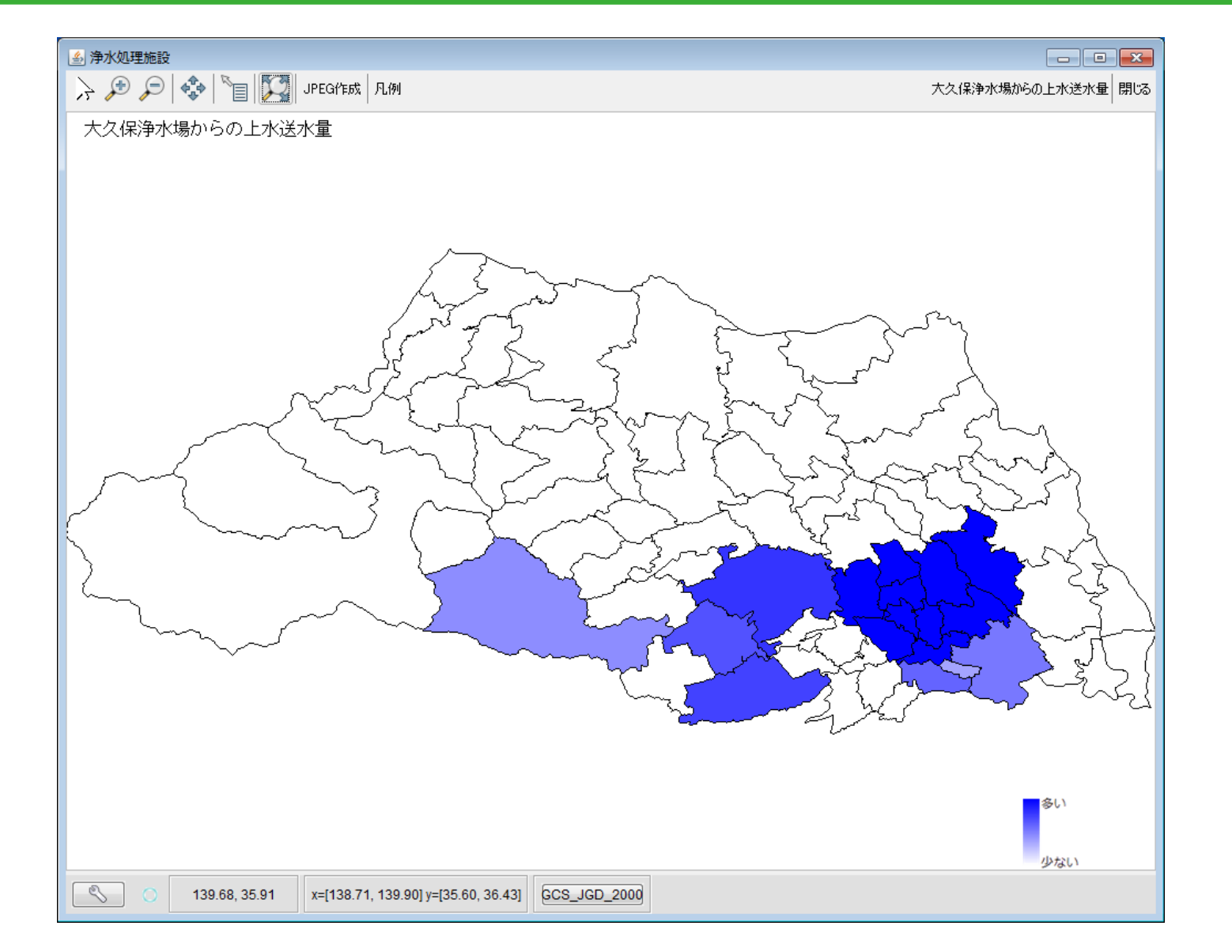

画面8-2

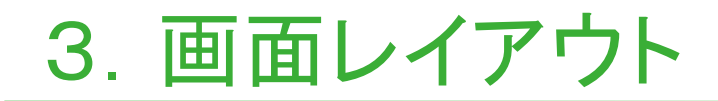

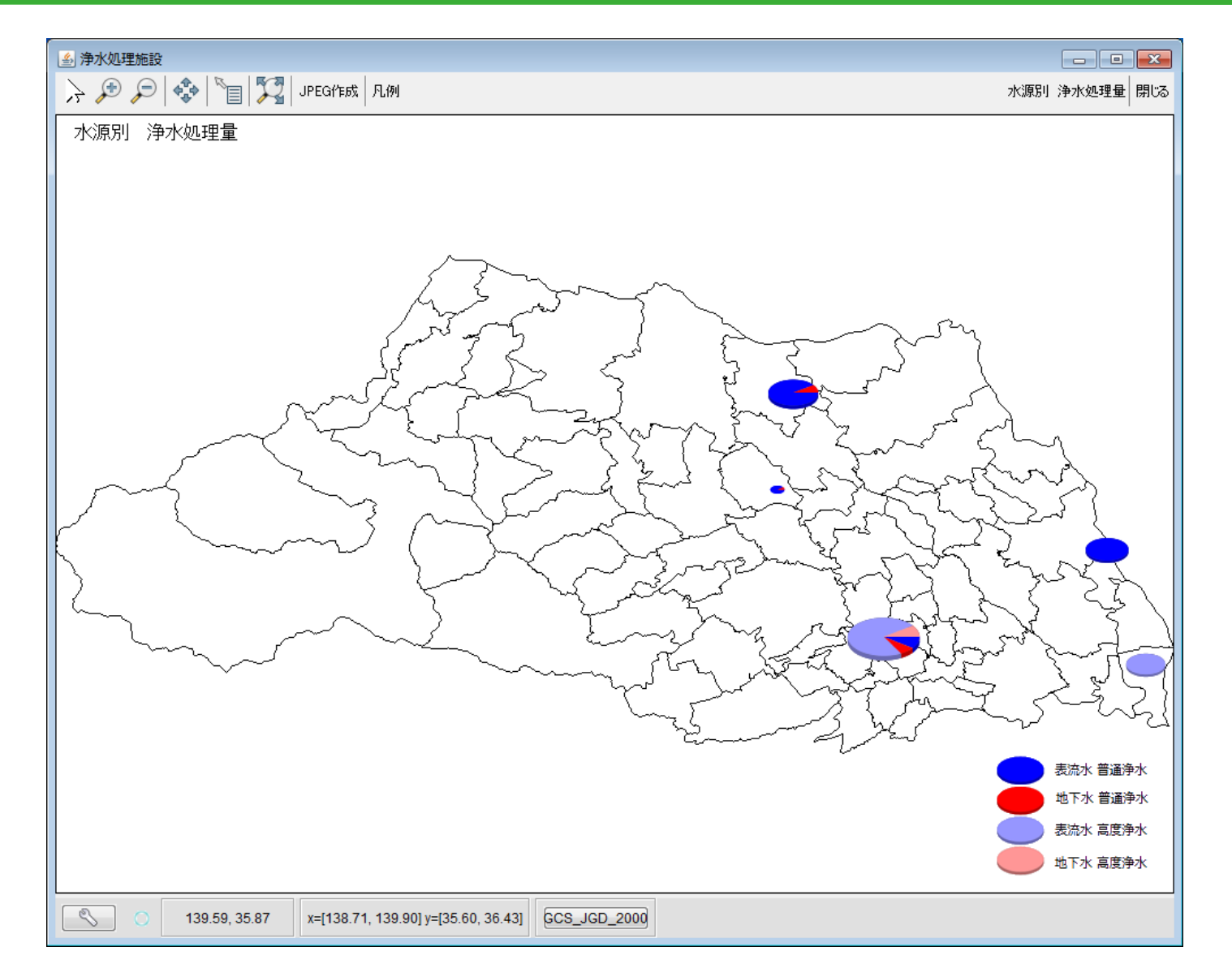

画面8-2

雨水利用及びサテライト処理はデフォルトでは計算できません。 31頁以降の操作を行っていただくと計算ができるようになります。 また、適切でないか計算が行われていないかを確認していただく必要があります。

雨水利用およびサテライト処理を計算数には「設計変数.xlsm」で目標値を設定する必 要性があります(13、14頁参照)。このファイルはソフトウェアに自動で参照されません。 「設計変数.xlsm」には図1のような「雨水\_サテライト\_目標設定」というシートがあります。

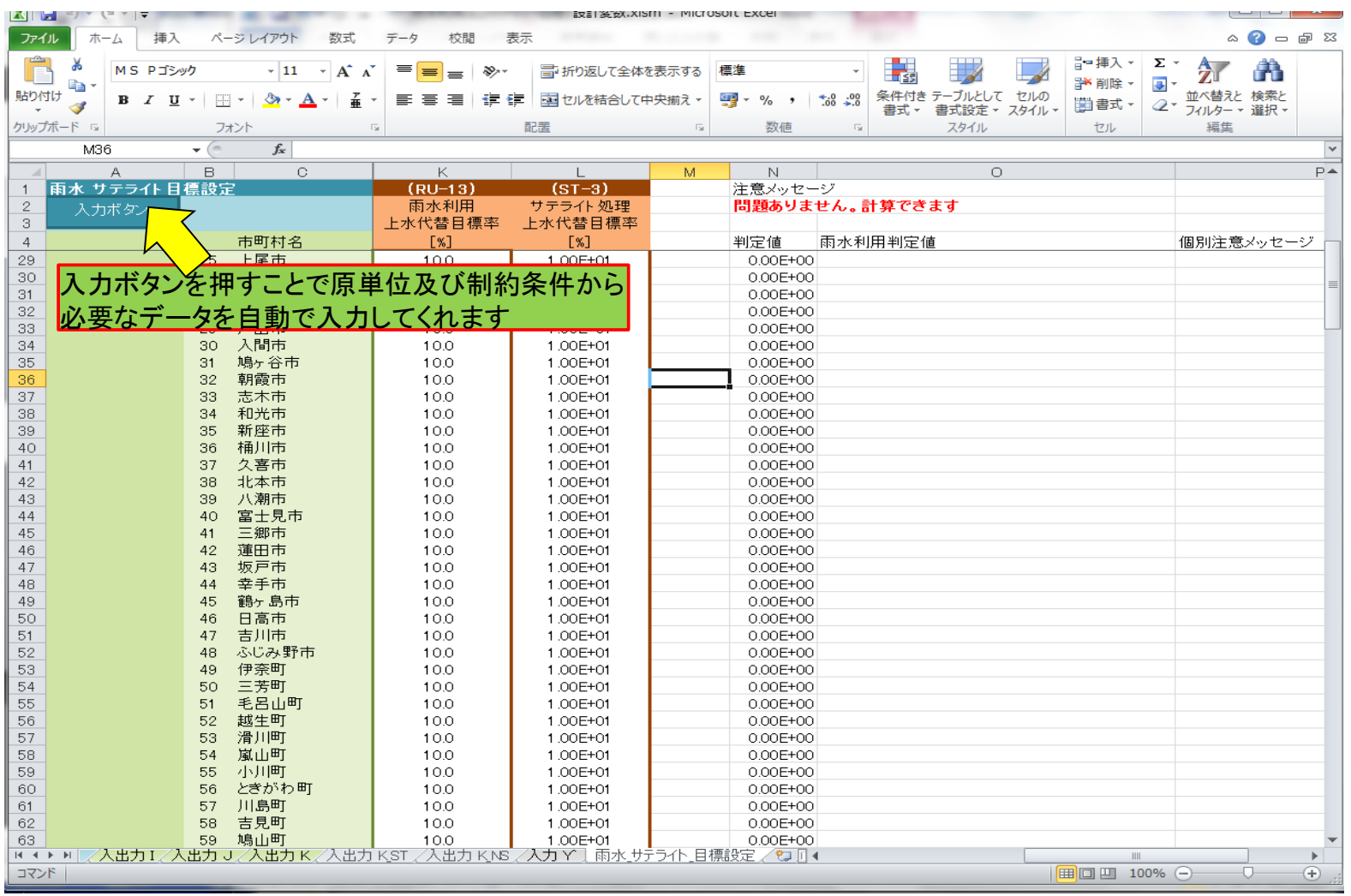

\*画面は「設計変数.xlsm」の「雨水\_サテライト\_目標設定」シートです。 \*\*ボタン入力の際には「原単位.xlsx」及び「制約条件.xlsx」ファイルを開いておいてください。

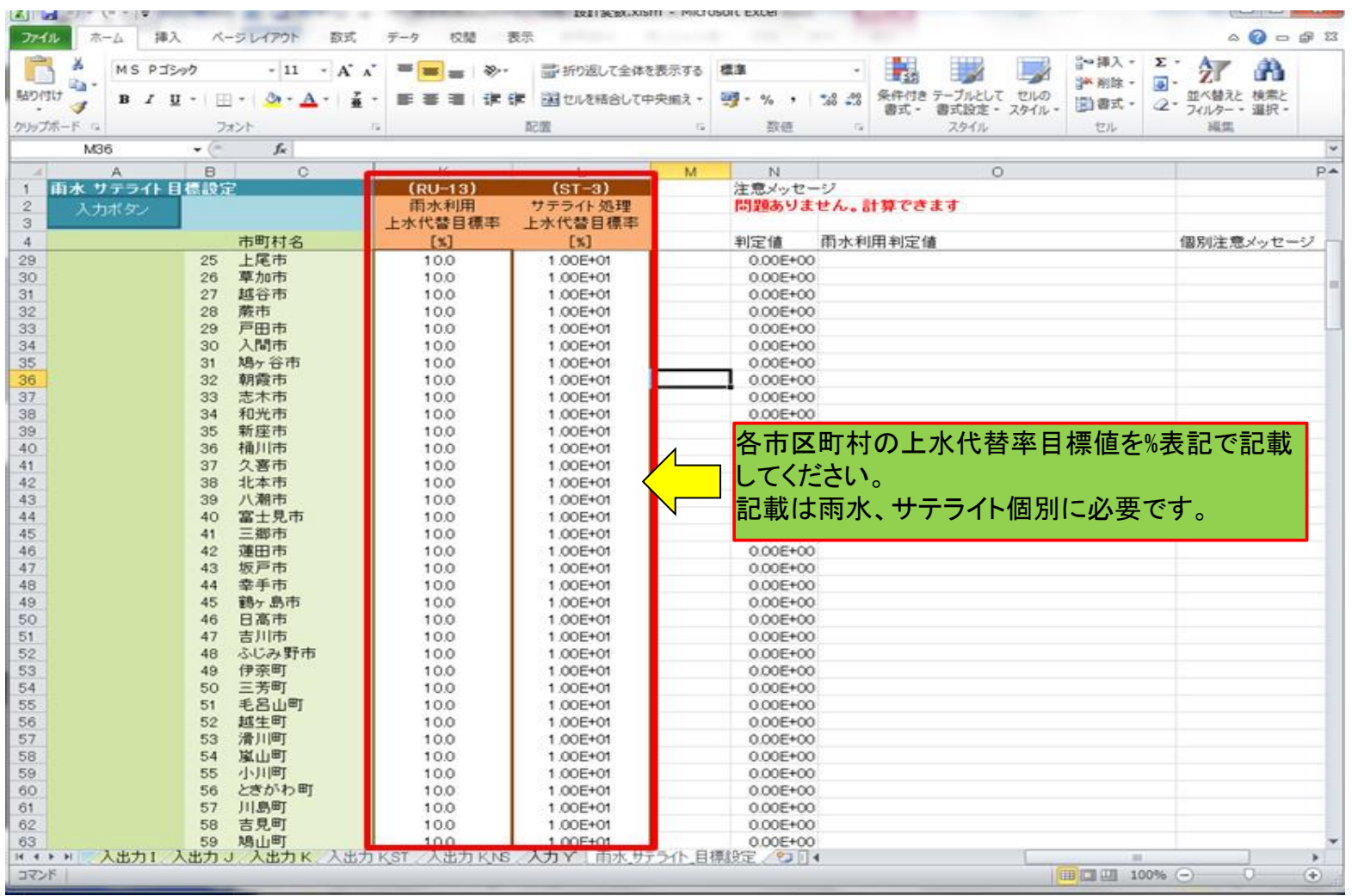

\*画面は「設計変数.xlsm」の「雨水\_サテライト\_目標設定」シートです。

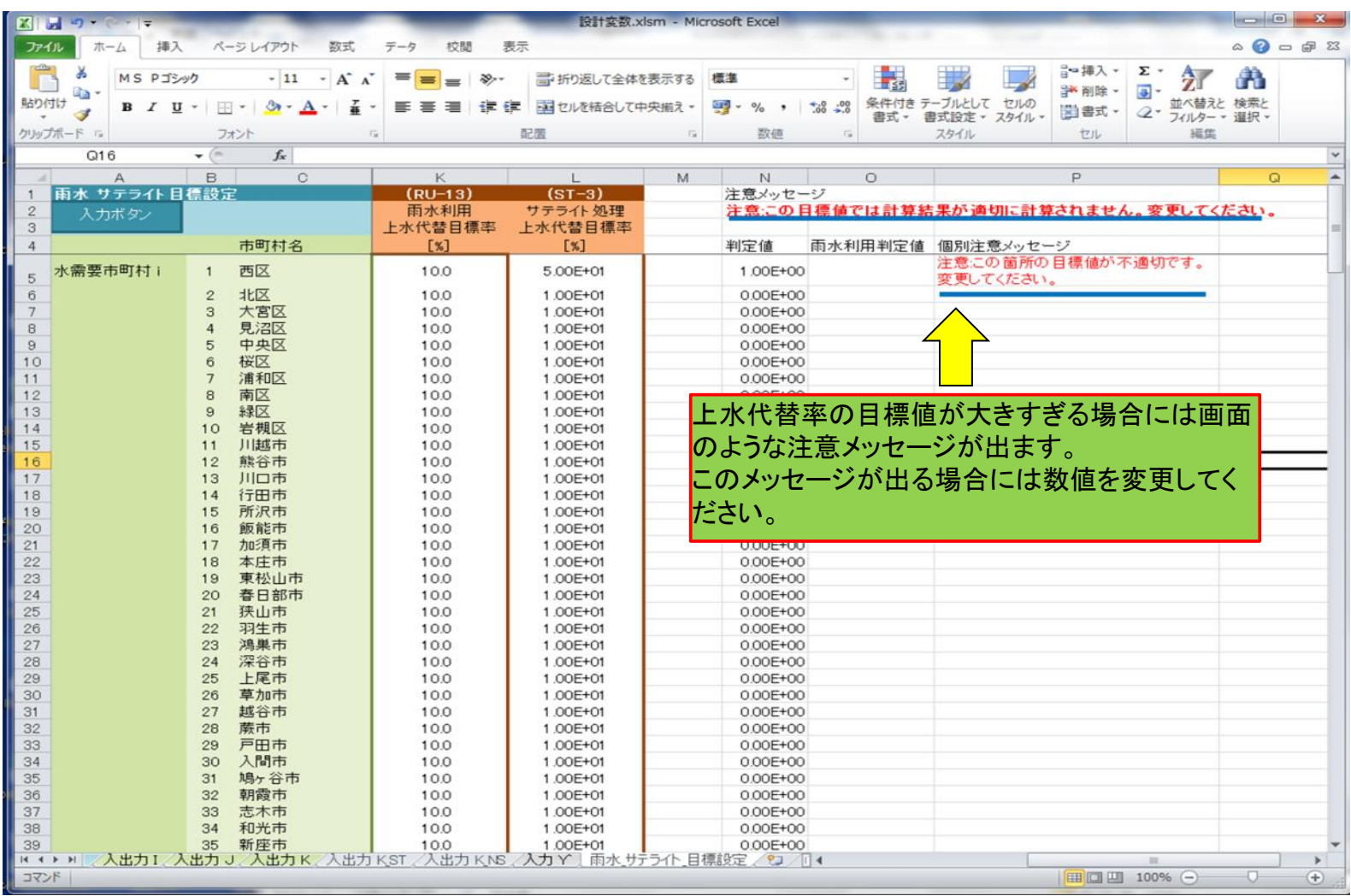

\*画面は「設計変数.xlsm」の「雨水\_サテライト\_目標設定」シートです。

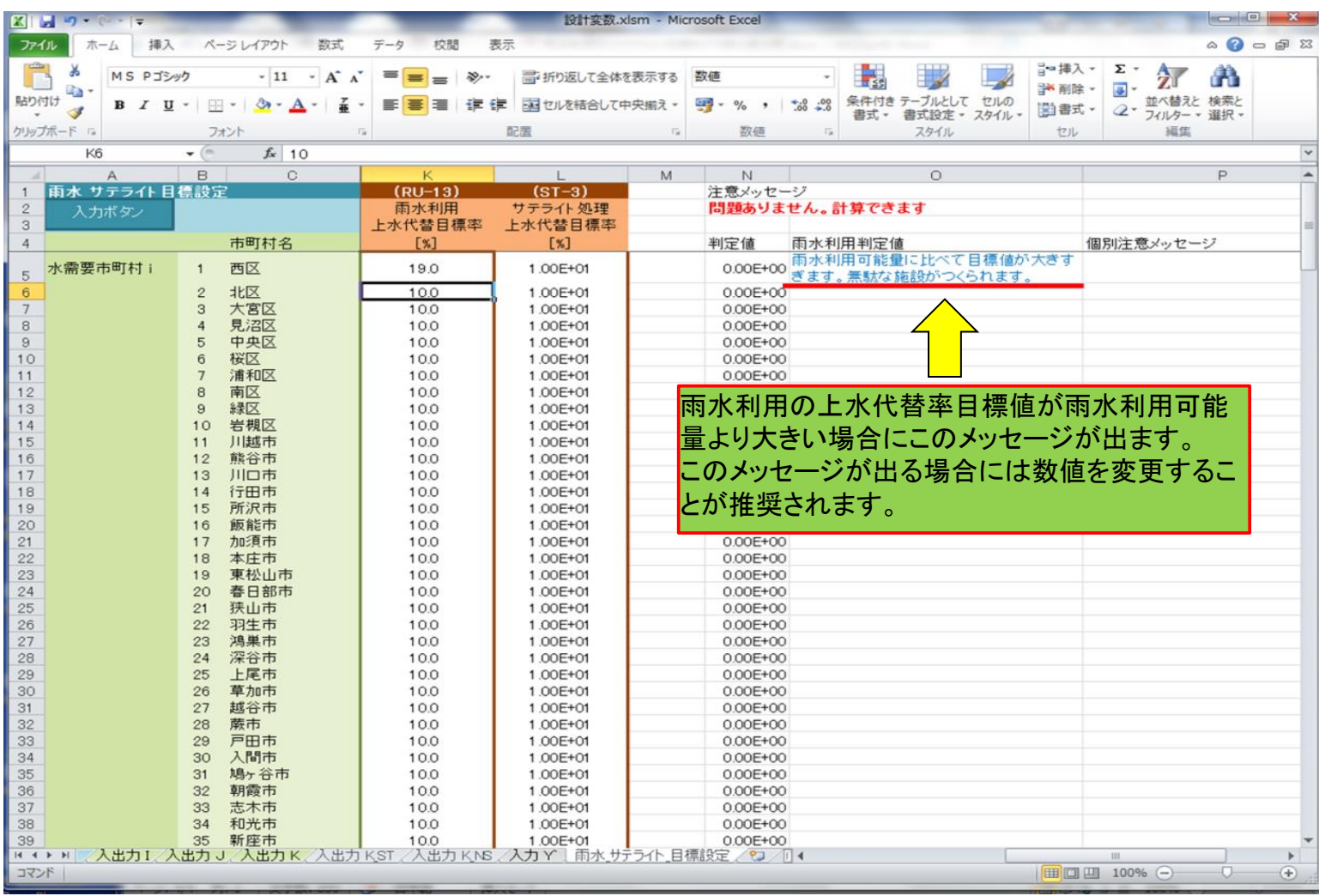

\*画面は「設計変数.xlsm」の「雨水\_サテライト\_目標設定」シートです。

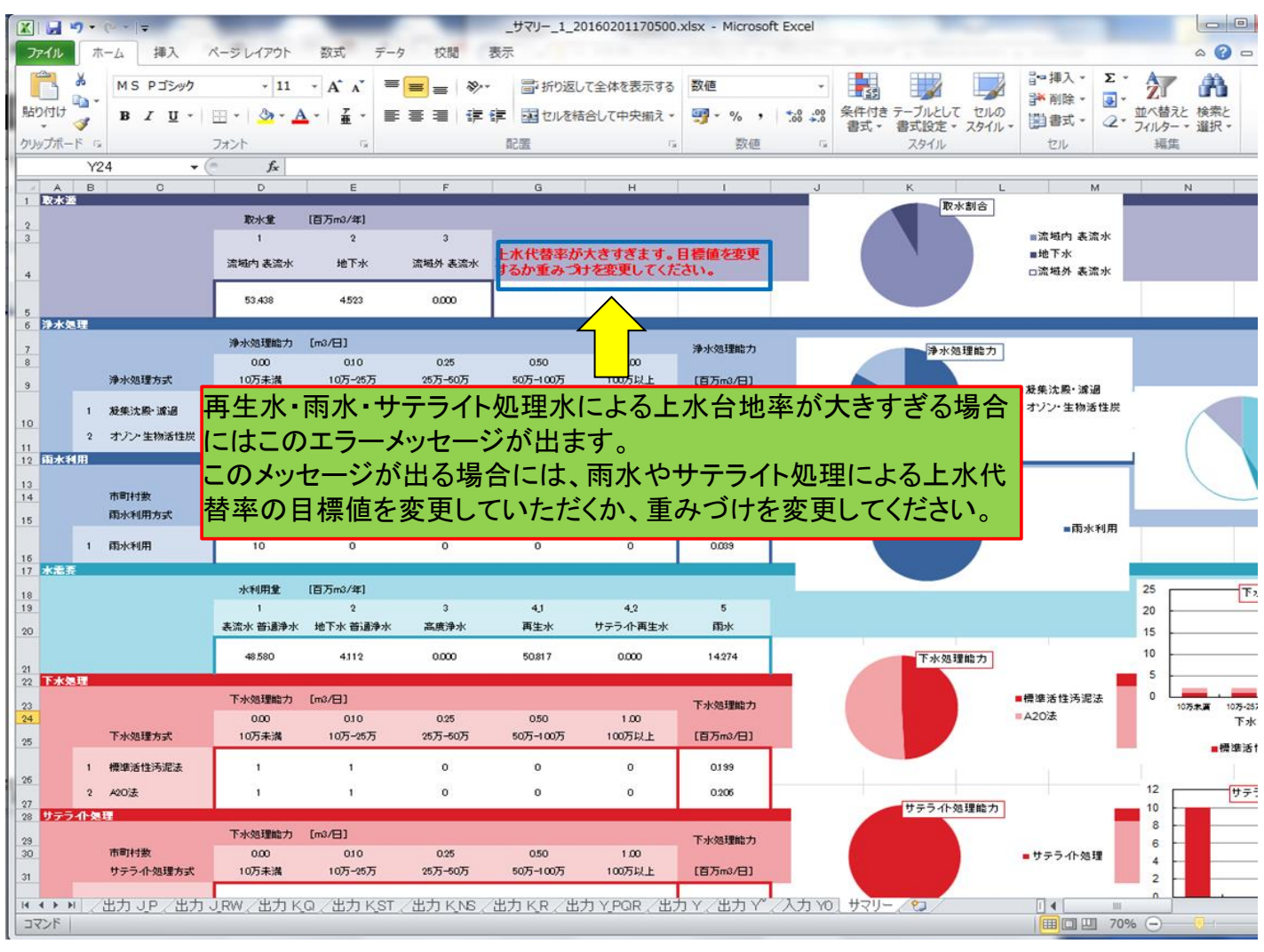

\*画面は計算後に導出されるサマリーファイルです。 \*\*サマリーファイルの導出方法は20ページを参照してください。